# Monitor Dell UltraSharp U2417HWi Guida dell'utente

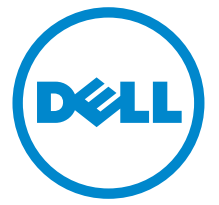

Modello: U2417HWi Modello normativo: U2417HWib

# Note, avvisi ed avvertimenti

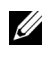

NOTA: Una NOTA indica informazioni importanti che aiutano a fare un uso migliore del computer.

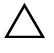

 $\triangle$  AVVISO: Un AVVISO indica danni potenziali all'hardware o la perdita di dati nel caso non vengano seguite le istruzioni.

AVVERTENZA: Un'AVVERTENZA indica il rischio potenziale di danni alla proprietà, lesioni personali o la morte.

2016 - 04 Rev. A00

\_\_\_\_\_\_\_\_\_\_\_\_\_\_\_\_\_\_\_

Copyright © 2016 Dell Inc. Tutti i diritti riservati.

Il presente prodotto è protetto da leggi degli Stati Uniti, il copyright internazionale e la proprietà intellettuale. Dell™ e il logo Dell sono marchi di Dell Inc. neglli Stati Uniti e/o altre giurisdizioni. Android, Google, Google Play e gli altri marchi sono marchi di Google Inc. Tutti gli altri marchi e nomi citati nel presente documento sono marchi delle rispettive società.

# Sommario

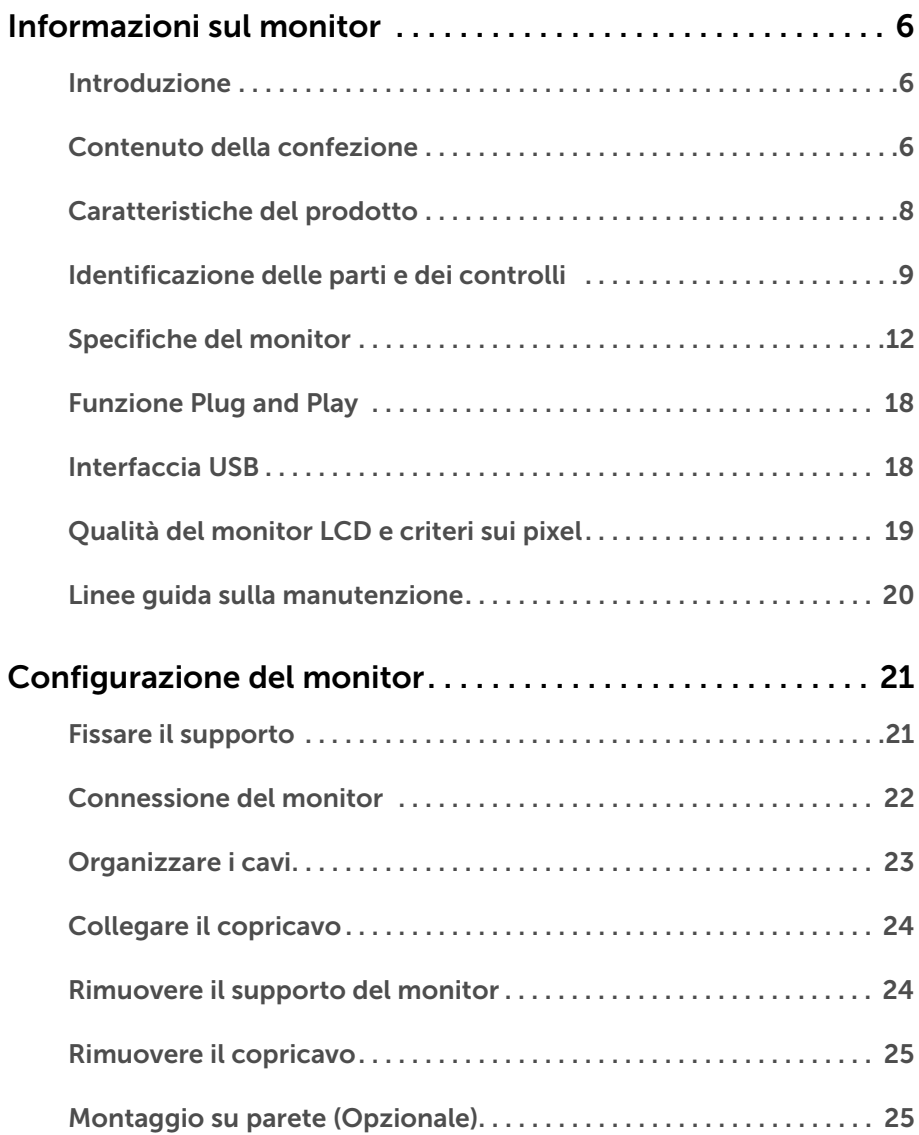

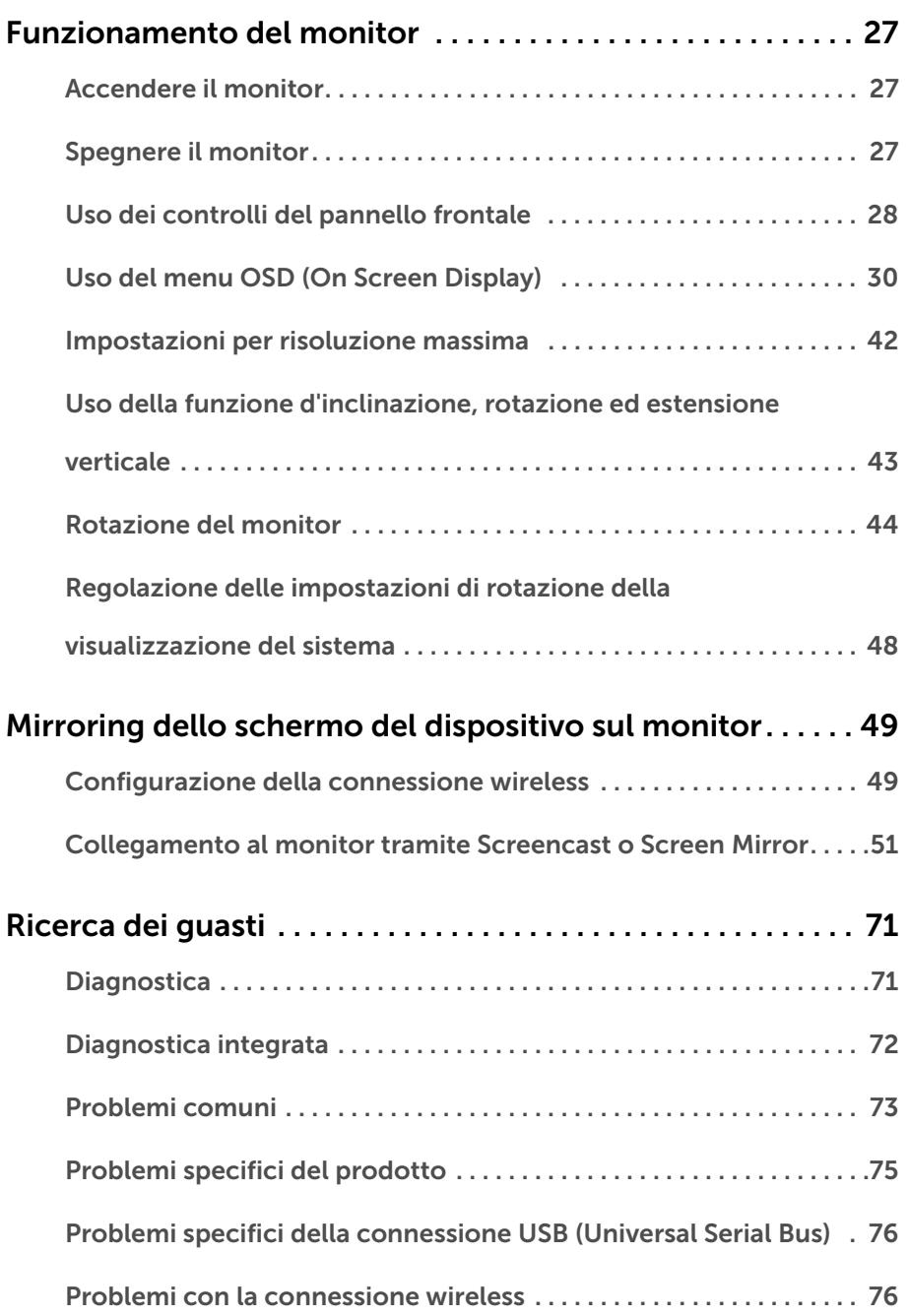

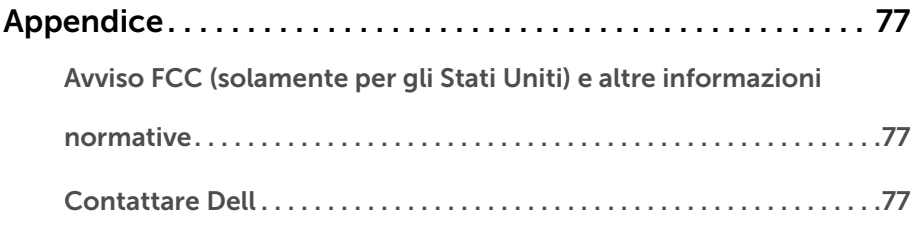

### <span id="page-5-1"></span><span id="page-5-0"></span>Introduzione

Il monitor wireless Dell consente a computer laptop, tablet e cellulari di visualizzare l'immagine dello schermo tramite l'interfaccia WiFi Direct. Quando viene collegato un laptop, tablet e cellulare al monitor wireless Dell, è possibile accedere al mouse e alla tastiera collegati al monitor per controllare il dispositivo (laptop, tablet o cellulare).

Il monitor wireless Dell consente inoltre di collegare contemporaneamente laptop e cellulari tramite l'interfaccia WiFi Direct. Il laptop sarà visualizzato a schermo intero mentre il cellulare sarà visualizzato in un'immagine sovrapposta (PiP).

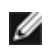

NOTA: Il monitor è dotato di un'antenna con trasmettitore radio, pertanto si consiglia di mantenere una distanza di sicurezza di almeno 20 cm tra il monitor e l'utente.

### <span id="page-5-2"></span>Contenuto della confezione

Il monitor è inviato con gli elementi mostrati di seguito. Verificare di aver ricevuto tutti i componenti e [Contattare Dell](#page-76-3) nel caso di assenza di uno di questi.

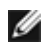

NOTA: Alcuni elementi potrebbero essere accessori optional e potrebbero non essere inviati insieme al monitor. Alcune funzioni o supporti potrebbero non essere disponibili in alcuni paesi.

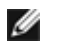

NOTA: Per impostare con qualsiasi altro supporto, si prega di consultare la guida di installazione del supporto per le istruzioni di installazione.

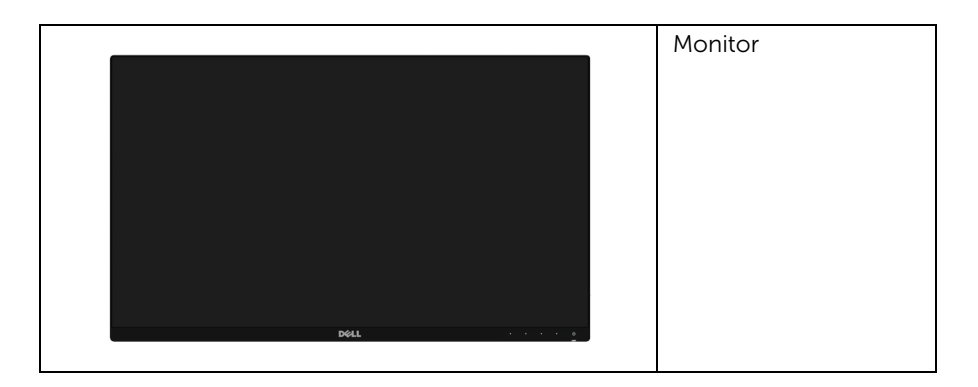

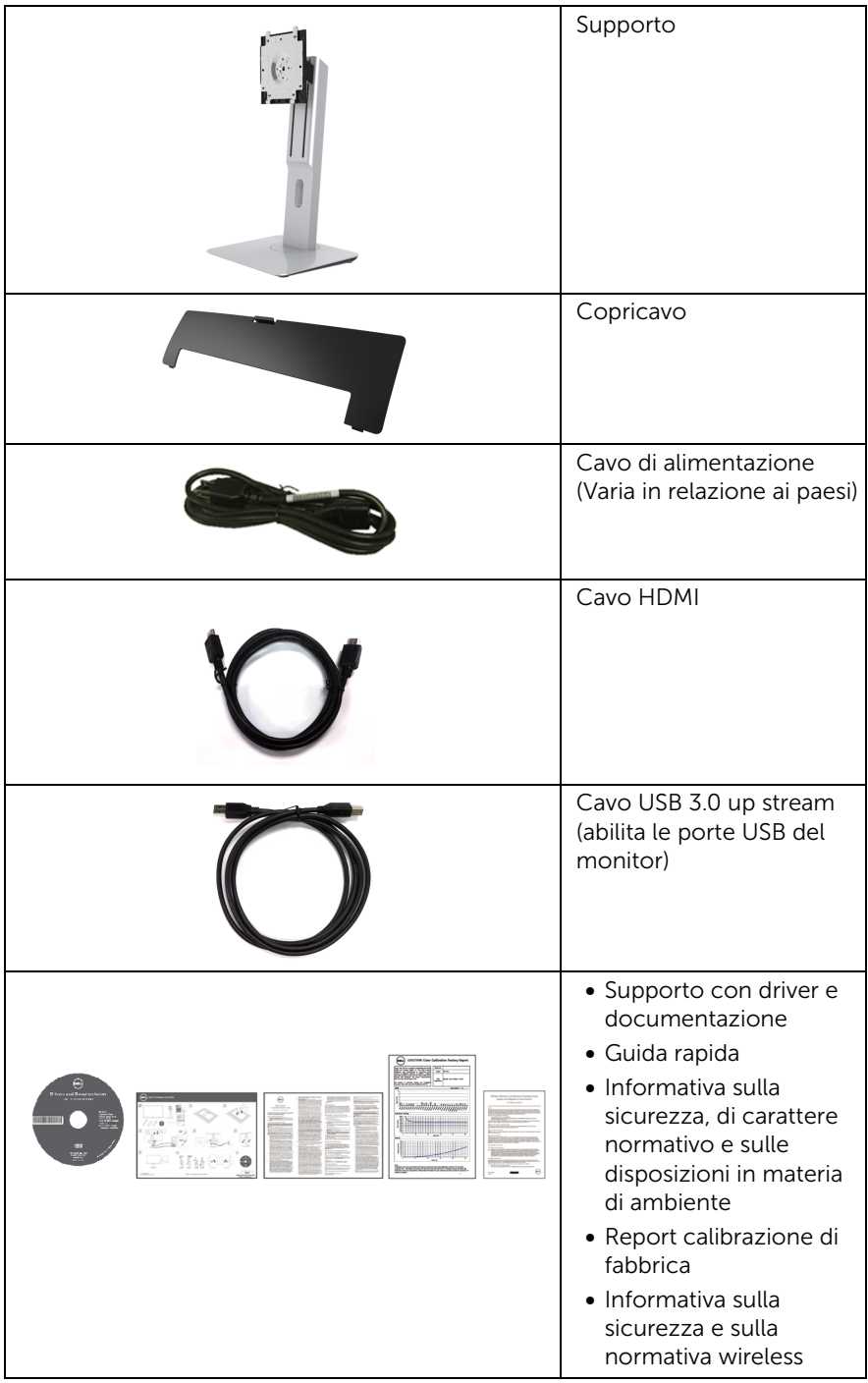

### <span id="page-7-0"></span>Caratteristiche del prodotto

Il monitor a schermo piatto Dell U2417HWi ha uno schermo LCD a matrice attiva TFT (Thin-Film Transistor) e retroilluminazione LED. Le caratteristiche del monitor includono:

• U2417HWi: Area visibile dello schermo di 60,47 cm (23,8 pollici) (misurata in diagonale).

Risoluzione 1920 x 1080, più supporto schermo intero per risoluzioni più basse.

- Connettività wireless tramite IEEE 802.11 ac, bluetooth e Screencast.
- Ampio angolo di visualizzazione che permette la visualizzazione sia in piedi che seduti, che in movimento da lato a lato.
- Inclinazione, girevole, prolunga verticale e ruotare le capacità di adeguamento.
- La cornice ultra sottile riduce lo spazio in caso di utilizzo con più monitor, consentendo in questo modo di rendere migliore l'esperienza di visualizzazione.
- Supporto removibile e fori di fissaggio di tipo VESA™ (Video Electronics Standards Association) da 100 mm per soluzioni di montaggio flessibili.
- Connettività digitale completa grazie a HDMI, USB 3.0 e MicroUSB 2.0 (solo per centro assistenza) per aiutare negli utilizzi futuri del monitor.
- Plug and play se supportato dal sistema.
- Gamma di colore sRGB al 96% (CIE1931) con media Delta E di < 4.
- Regolazioni On-Screen Display (OSD) per facilitare la configurazione e l'ottimizzazione dello schermo.
- Software e documentazione multimediale che comprende un file informativo (INF), un file Image Color Matching (ICM) e la documentazione del prodotto.
- Software Dell Display Manager incluso (nel CD fornito con il monitor).
- Funzione di risparmio energetico per la compatibilità Energy Star.
- Driver/applicazione Screenovate per supportare ulteriori funzioni (migliorate) di condivisione HID che saranno incluse per Windows® 7/8.x/10.
- Foro fissaggio blocco di sicurezza.
- Blocco supporto.
- Capacità di cambiare da un rapporto proporzioni wide a standard mantenendo la qualità dell'immagine.
- Valutazione EPEAT Gold.
- Il monitor U2417HWi è privo di BFR/PVC (privo di alogeno) escludendo i cavi esterni.
- Schermi certificati TCO.
- Soddisfa i requisiti per NFPA 99 per la dispersione di corrente.
- Vetro privo di arsenico e mercurio solo per pannello.
- Contrasto dinamico elevato (2.000.000:1).
- Alimentazione standby 3 W quando in modalità standby wireless.
- Il Contatore mostra il livello di energia che viene consumata dal monitor in tempo reale.

### <span id="page-8-0"></span>Identificazione delle parti e dei controlli

#### Vista frontale

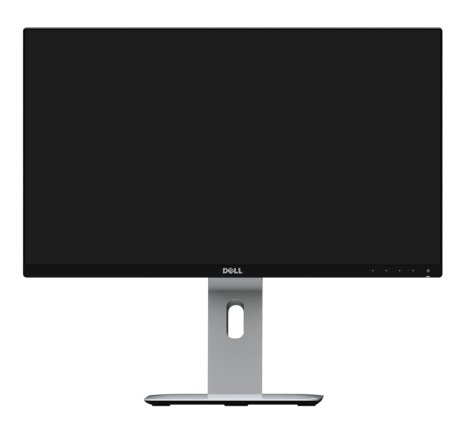

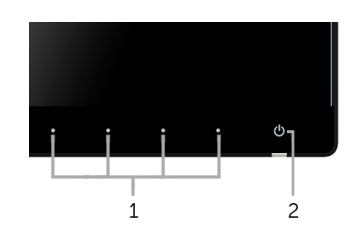

#### Controlli del pannello frontale

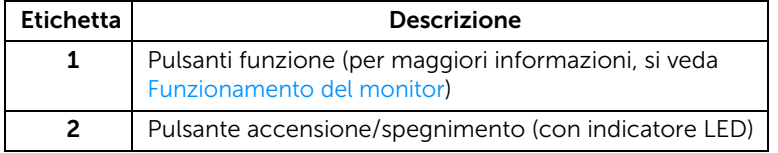

### Vista posteriore

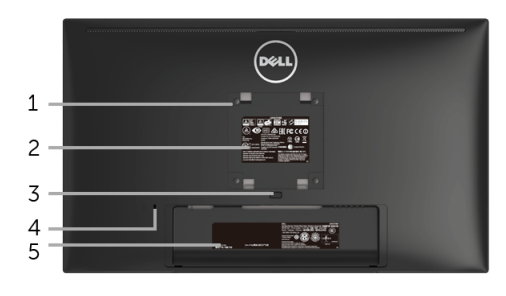

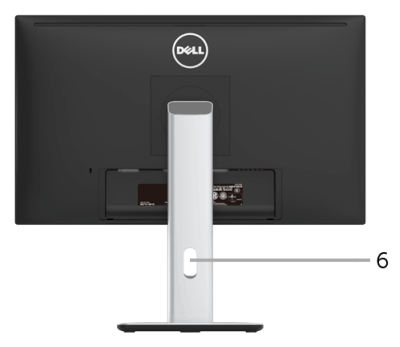

#### Vista posteriore con supporto del monitor

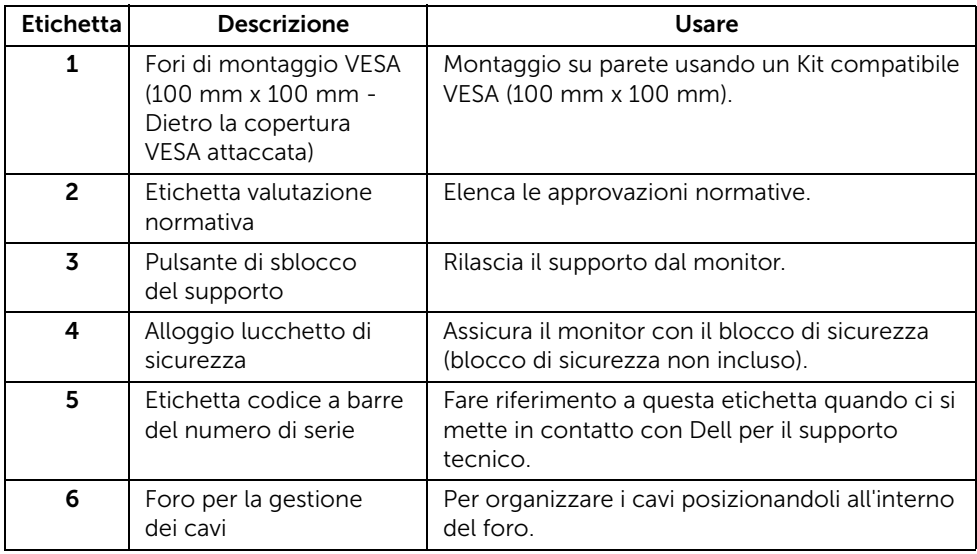

### Vista laterale

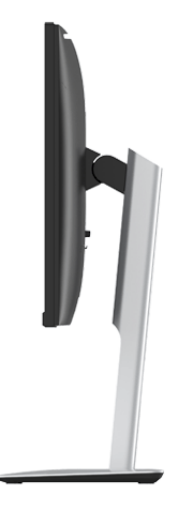

#### <span id="page-10-0"></span>Vista dal basso

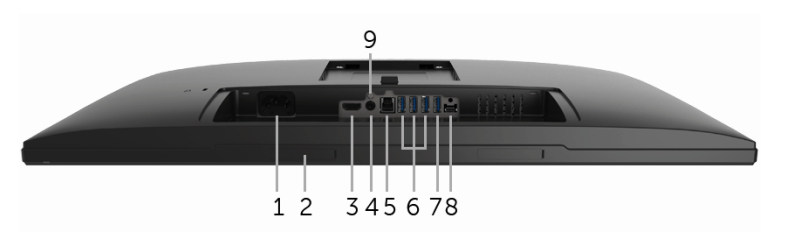

#### Vista dal basso senza supporto del monitor

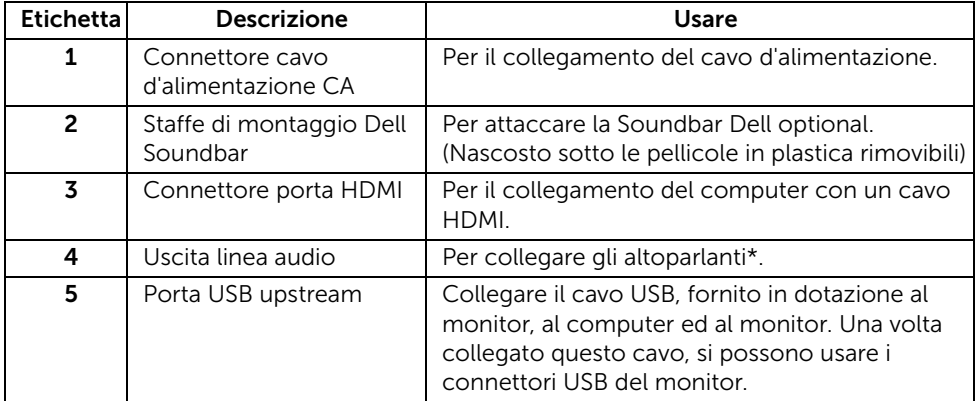

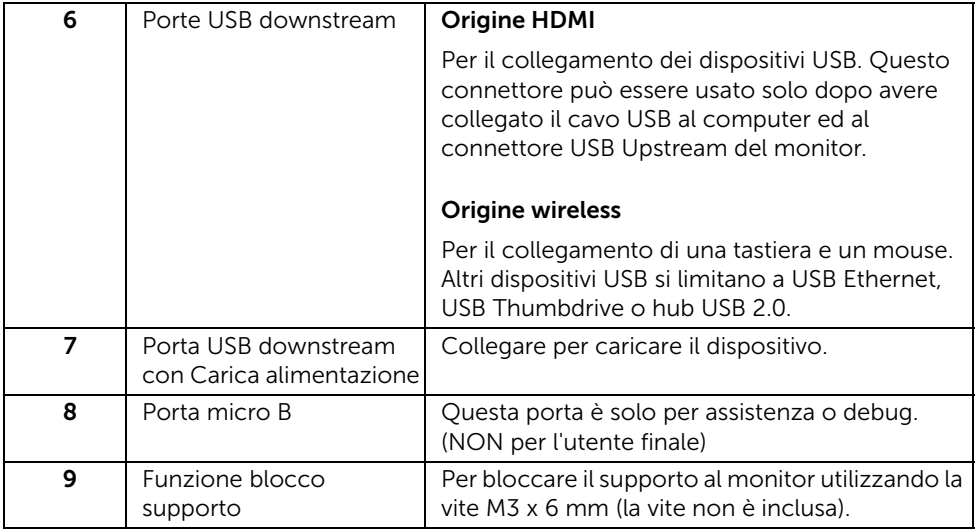

\* L'uso delle cuffie non è supportato per il connettore di uscita audio.

# <span id="page-11-0"></span>Specifiche del monitor

### Specifiche schermo piatto

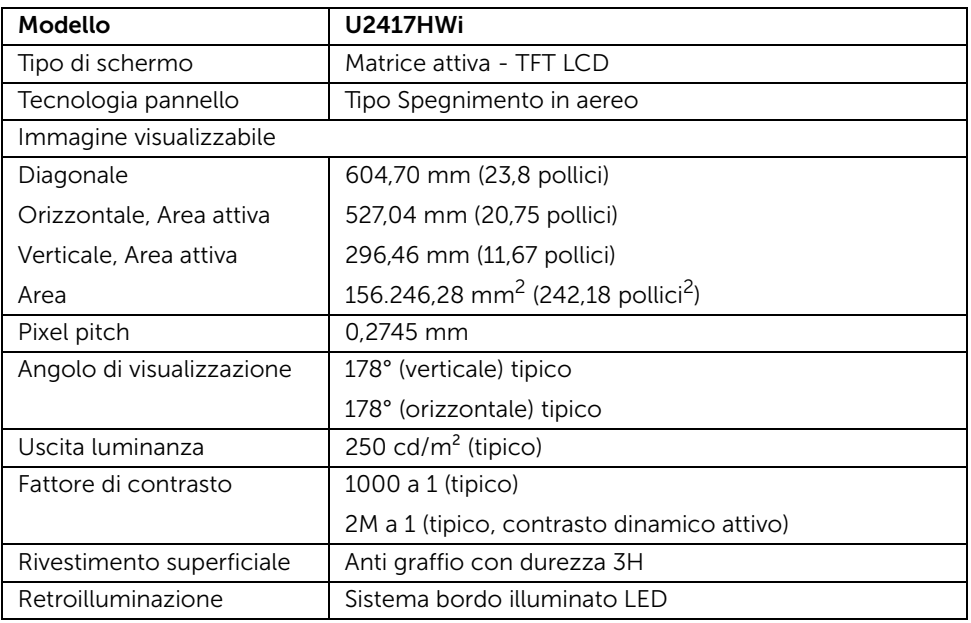

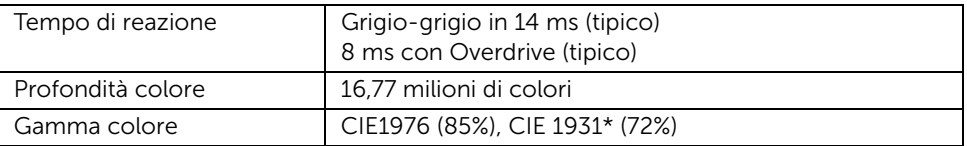

\* La Gamma colore [U2417HWi] (tipica) si basa sugli standard dei test CIE1976 (85%) e CIE1931 (72%). Copertura sRGB del 96%.

#### Specifiche sulla risoluzione

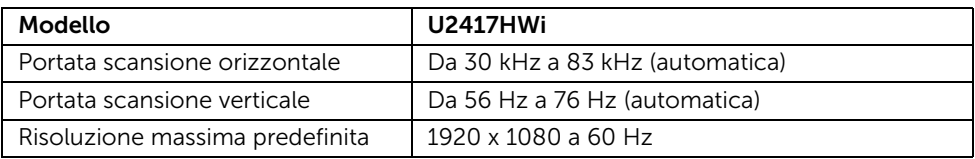

#### Modalità video supportate

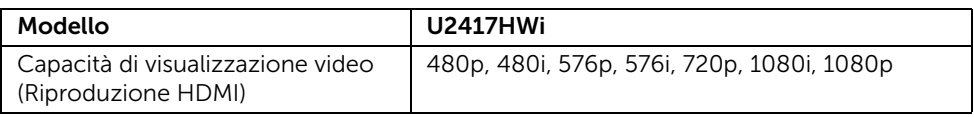

#### Modalità di visualizzazione predefinite

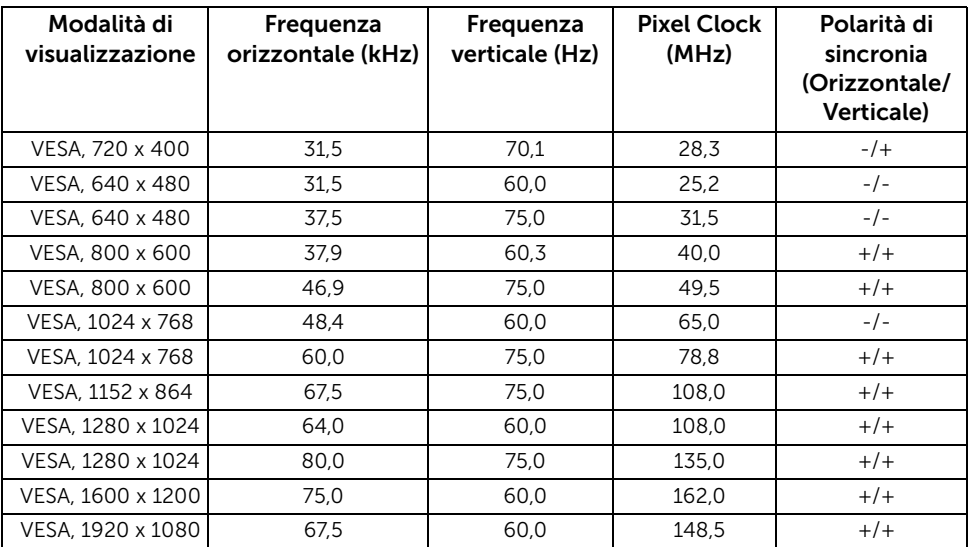

#### Specifiche elettriche

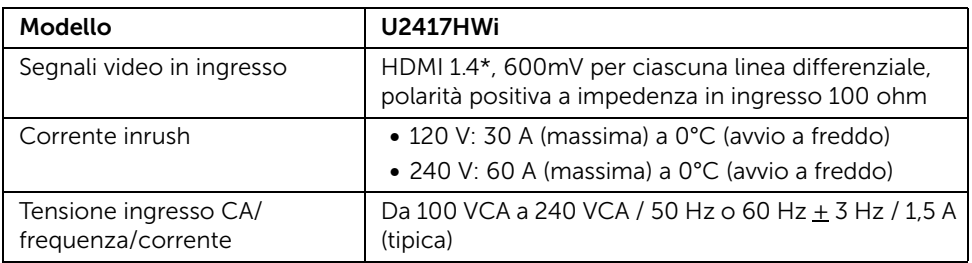

\* Non supporta le specifiche opzionali HDMI 1.4, incluso HDMI Ethernet Channel (HEC), Audio Return Channel (ARC), standard per il formato e le risoluzioni 3D, standard per risoluzione cinema digitale 2K e 4K.

#### Caratteristiche fisiche

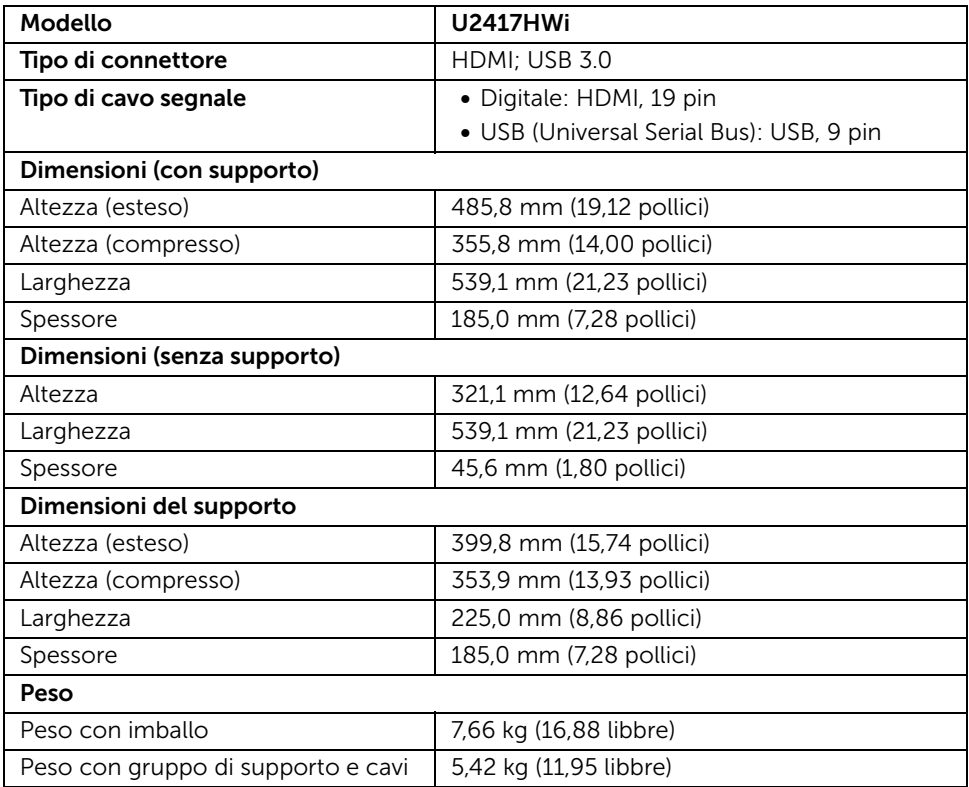

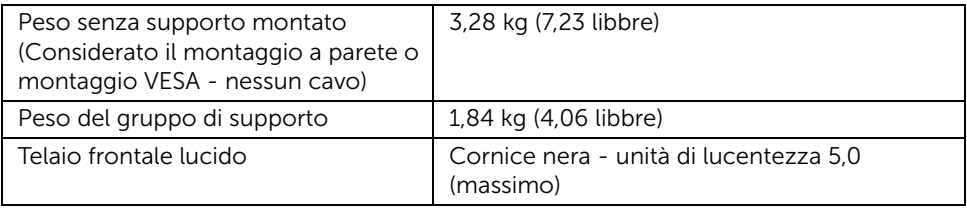

### Specifiche wireless

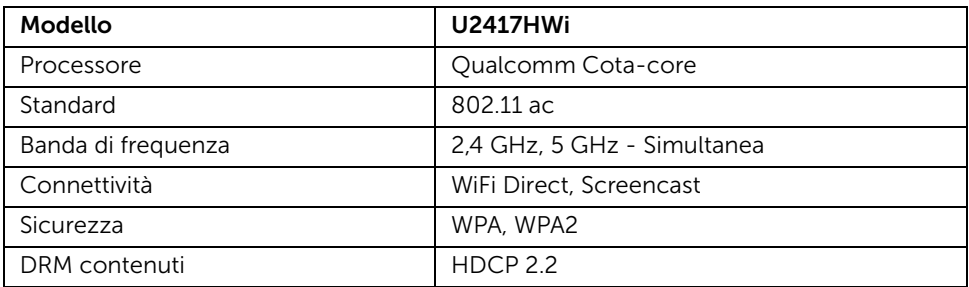

### Caratteristiche ambientali

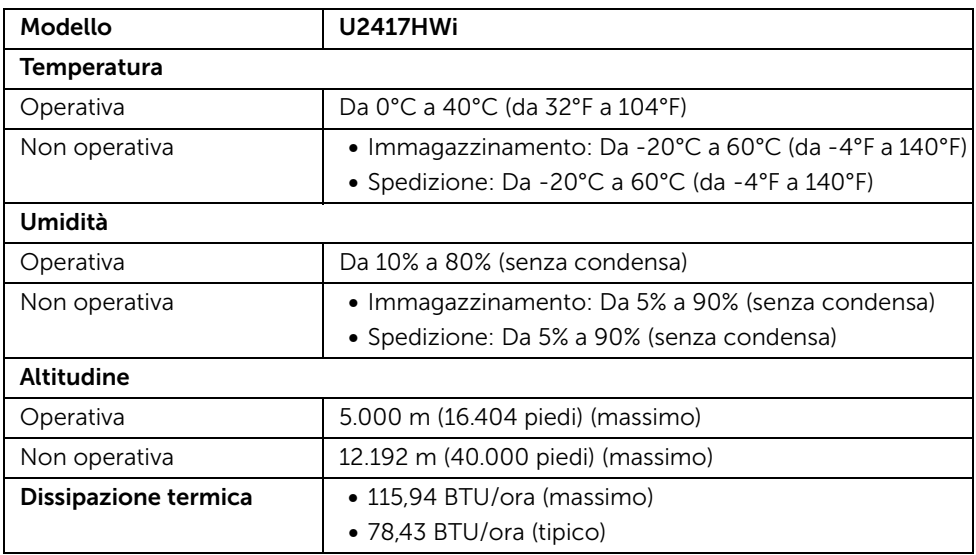

#### Modalità gestione energia

Se si ha una scheda di visualizzazione conforme DPM™ di VESA o il software installato nel PC, il monitor è in grado di ridurre il consumo energetico quando non è utilizzato. La tabella seguente riporta il consumo e le segnalazioni relative alla caratteristica di risparmio automatico del'energia.

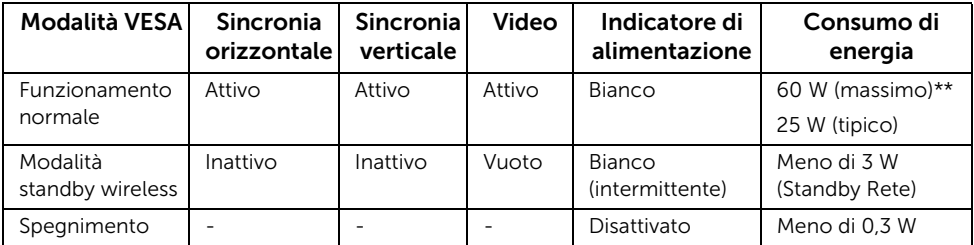

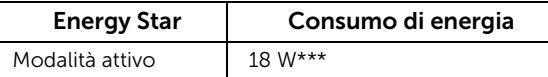

NOTA: Il presente monitor è conforme a ENERGY STAR®.

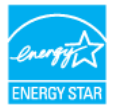

Il menu OSD funziona solo in modalità operativa normale. In Modalità HDMI (con Auto Select (Selezione automatica) disattivata) sarà visualizzato il sequente messaggio quando è premuto un tasto qualsiasi:

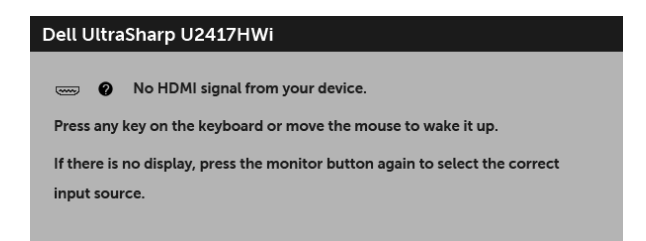

Riattivare il computer ed il monitor per accedere al menu OSD.

\* Per avere consumi pari a zero quando l'unità è su OFF è necessario staccare il cavo di alimentazione dal monitor.

\*\* Potenza massima assorbita con luminanza massima.

\*\*\* Il consumo energetico (Modalità attivo) è stato testato a 230 Volt / 50 Hz. Il presente documento è solo informativo e riflette le prestazioni in laboratorio. Il prodotto può rispondere in modo diverso, in relazione al software, ai componenti e alle periferiche ordinate. Non vi è alcun obbligo di aggiornare tali informazioni. Di conseguenza, l'utente non deve fare affidamento su tali informazioni nel prendere decisioni circa le tolleranze elettriche o altro. Non è data alcuna garanzia espressa o implicita sulla precisione o completezza.

### Assegnazione dei Pin

#### Connettore HDMI

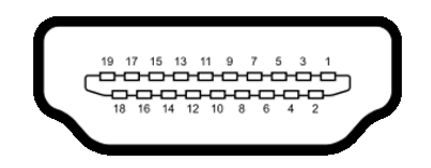

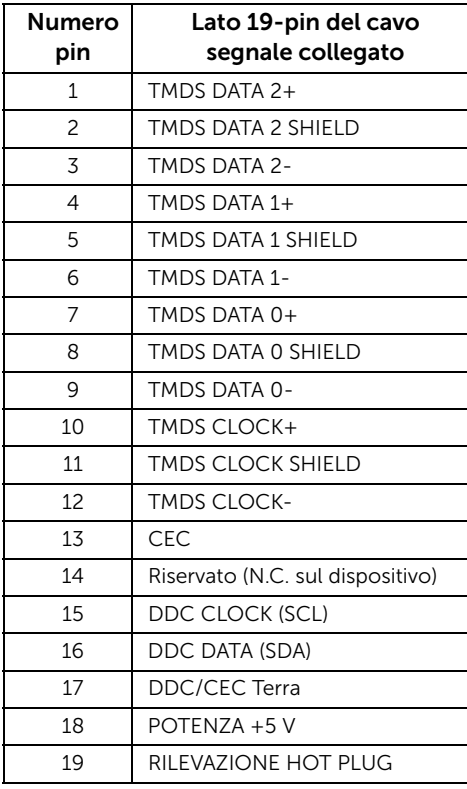

### <span id="page-17-0"></span>Funzione Plug and Play

Il monitor può essere installato su qualsiasi sistema compatibile Plug and Play. Il monitor fornisce automaticamente al computer il proprio EDID (Extended Display Identification Data) utilizzando i protocolli DDC (Display Data Channel) in modo che il sistema possa configurare e ottimizzare i parametri del monitor. La maggior parte delle installazioni del monitor è automatica; se desiderato si possono selezionare altre impostazioni. Fare riferimento a [Funzionamento del monitor](#page-26-3) per altre informazioni sulla modifica delle impostazioni del monitor.

### <span id="page-17-1"></span>Interfaccia USB

Questa sezione fornisce informazioni sulle porte USB disponibili sul monitor.

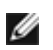

NOTA: Il monitor è compatibile con USB 3.0 a alta velocità.

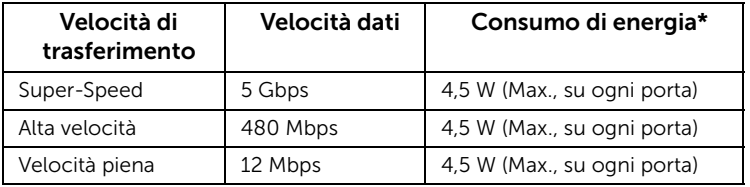

\* Fino a 2 A sulla porta USB downstream (porta con icona di lampo  $\mathbf{s} \leq \mathbf{t}$ ) con dispositivi conformi BC1.2 o dispositivi USB normali.

### Connettore USB Upstream

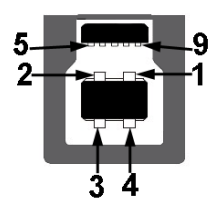

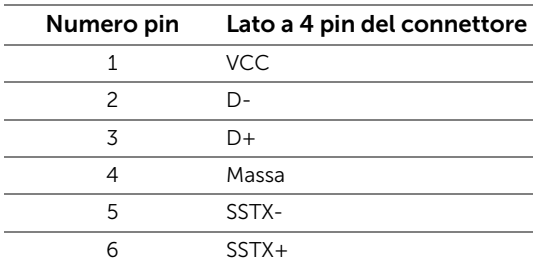

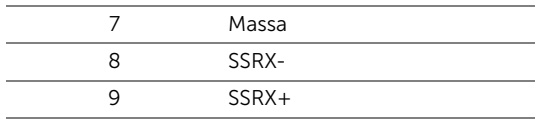

#### Connettore USB Downstream

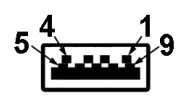

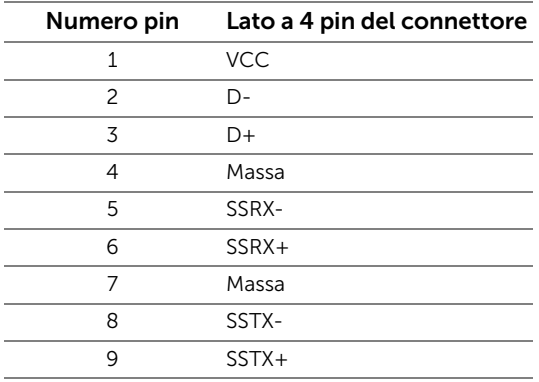

### Porte USB

- 1 upstream posteriore
- 4 downstream posteriore
- Porta di alimentazione- la porta con l'icona di lampo  $\overline{SS^+}$ ; supporta la funzione di ricarica rapida se il dispositivo è conforme a BC1.2.

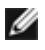

NOTA: La funzionalità USB 3.0 richiede un computer conforme agli standard USB 3.0.

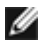

NOTA: L'interfaccia USB del monitor funziona solo quando il monitor è acceso o in modalità risparmio energetico. Se il monitor viene spento e poi riacceso, le periferiche connesse potrebbero impiegare alcuni secondi per riprendere la normale funzionalità.

# <span id="page-18-0"></span>Qualità del monitor LCD e criteri sui pixel

Durante la procedura di produzione dei monitor LCD, non è anomalo che uno o più pixel restino fissi in uno stato immutato che sono difficili da rilevare e non influenzano la qualità di visualizzazione o d'uso. Per altre informazioni sulla qualità dei monitor Dell e dei pixel, si supporto Dell all'indirizzo: http://www.dell.com/support/monitors.

### <span id="page-19-0"></span>Linee guida sulla manutenzione

### Pulizia del monitor

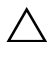

AVVISO: Leggere con attenzione le presenti [Istruzioni di sicurezza](#page-76-4) prima di pulire il monitor.

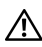

#### AVVERTENZA: Prima di pulire monitor, scollegare il cavo di alimentazione del monitor dalla presa elettrica.

Per una maggiore praticità, seguire le istruzioni riportate di seguito durante il disimballaggio, la pulizia, o il trasporto del monitor:

- Per pulire lo schermo antistatico, inumidire leggermente un panno morbido e pulito. Se possibile, utilizzare un fazzoletto specifico per la pulizia dello schermo o una soluzione adatta al rivestimento antistatico. Non usare benzene, diluenti, ammoniaca, sostanze abrasive o aria compressa.
- Usare un panno leggermente inumidito con acqua calda per pulire il monitor. Evitare di usare detergenti di alcun tipo, perché alcuni detergenti lasciano una patina lattiginosa sulle plastiche.
- Se si nota della polvere bianca sul monitor, quando lo si disimballa, pulirla con un panno.
- Maneggiare con cura il monitor perché le plastiche di colore scuro sono più delicate di quelle di colore chiaro, e si possono graffiare mostrando segni bianchi.
- Per aiutare il monitor a mantenere la migliore qualità d'immagine, usare uno screensaver dinamico e spegnere il monitor quando non è in uso.

### <span id="page-20-1"></span><span id="page-20-0"></span>Fissare il supporto

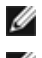

NOTA: Il supporto è staccato quando il monitor è spedito dalla fabbrica.

Ø

NOTA: È applicabile al monitor con il supporto. Per impostare con qualsiasi altro supporto, si prega di consultare la guida di installazione rispettivi supporto per le istruzioni di installazione.

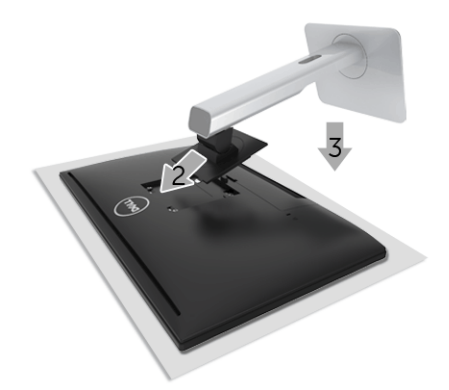

Per fissare il supporto del monitor:

- 1 Rimuovere il coperchio e posizionare il monitor su di esso.
- 2 Inserire la scanalatura sul retro del monitor sulle due linguette che si trovano sulla parte superiore del supporto.
- **3** Premere il supporto finché scatta in posizione.

### <span id="page-21-0"></span>Connessione del monitor

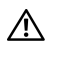

AVVERTENZA: Prima di iniziare le procedure descritte nella presente sezione, attenersi alle [Istruzioni di sicurezza](#page-76-4).

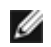

NOTA: Il monitor è dotato di un'antenna con trasmettitore radio, pertanto si consiglia di mantenere una distanza di sicurezza di almeno 20 cm tra il monitor e l'utente.

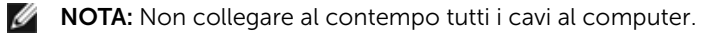

Per connetter il monitor al computer:

- 1 Spegnere il computer e staccare il cavo di alimentazione.
- 2 Collegare il cavo da HDMI a HDMI dal monitor al computer.

#### Collegamento del cavo HDMI

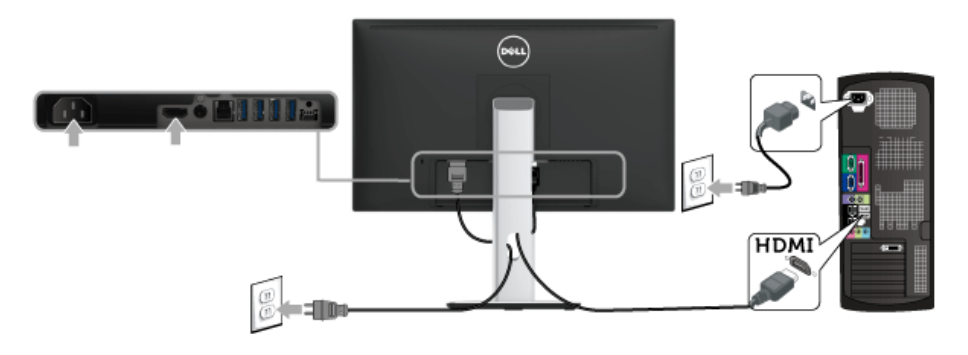

AVVISO: Le immagini sono state utilizzate solo a scopo illustrativo. L'aspetto del computer potrebbe variare.

### Connessione del cavo USB 3.0

Una volta completata la connessione del cavo HDMI, seguire la procedura in basso per collegare il cavo USB 3.0 al computer e completare la configurazione del monitor:

- 1 Connettere il cavo USB 3.0 upstream (in dotazione) alla porta upstream del monitor, quindi alla porta USB 3.0 adeguata sul computer. (Vedere [Vista dal basso](#page-10-0) per i dettagli.)
- 2 Connettere le periferiche USB 3.0 alle porte USB 3.0 downstream del monitor.
- 3 Collegare i cavi di alimentazione del computer e del monitor alla presa più vicina.
- 4 Accendere il monitor e il computer. Se sul monitor è visualizzata un'immagine, l'installazione è stata completata. In caso contrario, vedere [Problemi specifici della connessione USB \(Universal Serial Bus\)](#page-75-2).
- 5 Utilizzare il fermacavi del supporto del monitor per organizzare i cavi.

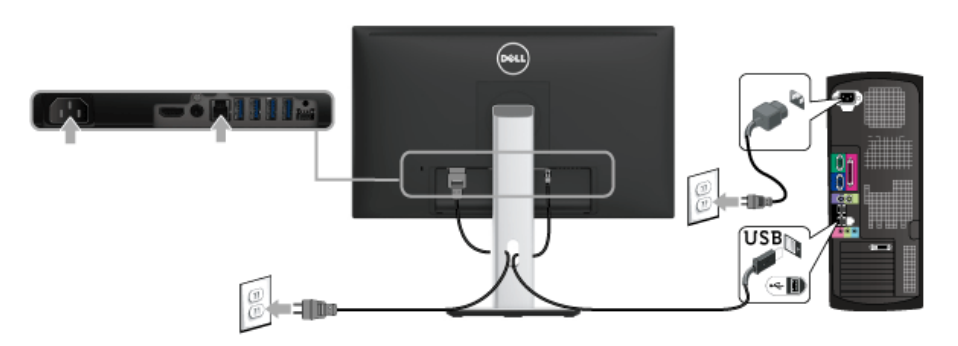

### <span id="page-22-0"></span>Organizzare i cavi

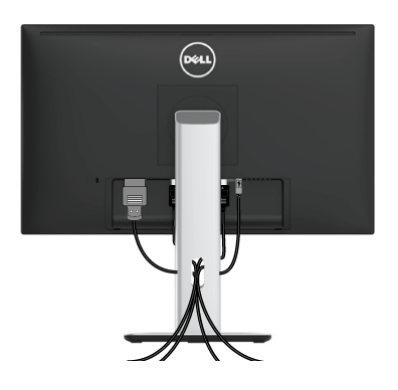

Dopo aver fissato tutti i cavi al monitor e al computer, (Si veda [Connessione del monitor](#page-21-0) per i collegamenti dei cavi,) usare il passacavi per organizzare i cavi in maniera ordinata, come mostrato sopra.

### <span id="page-23-0"></span>Collegare il copricavo

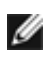

NOTA: Durante la spedizione del monitor dalla fabbrica, il copricavo non è collegato.

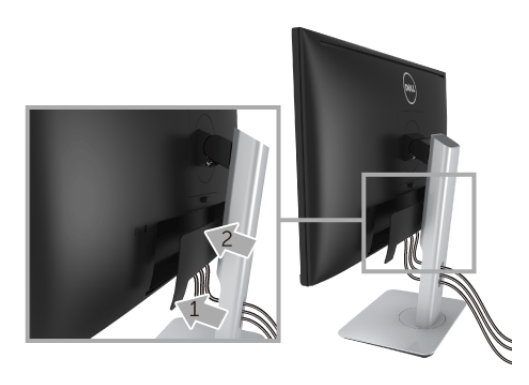

- 1 Inserire la scanalatura sul retro del monitor sulle due linguette che si trovano sulla parte inferiore del copricavo.
- 2 Premere il copricavo finché scatta in posizione.

### <span id="page-23-1"></span>Rimuovere il supporto del monitor

NOTA: Per evitare di graffiare o schermo LCD mentre si monta il supporto, far Ø attenzione a posizionare il monitor su una superficie pulita.

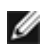

NOTA: È applicabile al monitor con il supporto. Per impostare con qualsiasi altro supporto, si prega di consultare la guida di installazione rispettivi supporto per le istruzioni di installazione.

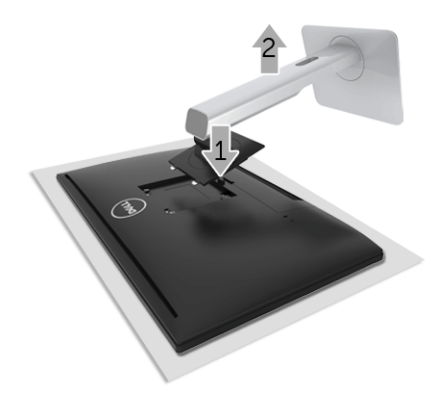

Per rimuovere il supporto:

- 1 Posizionare il monitor su un panno soffice o cuscino.
- 2 Tenere premuto il pulsante di sblocco del supporto.
- 3 Sollevare la supporto e allontanarlo dal monitor

## <span id="page-24-0"></span>Rimuovere il copricavo

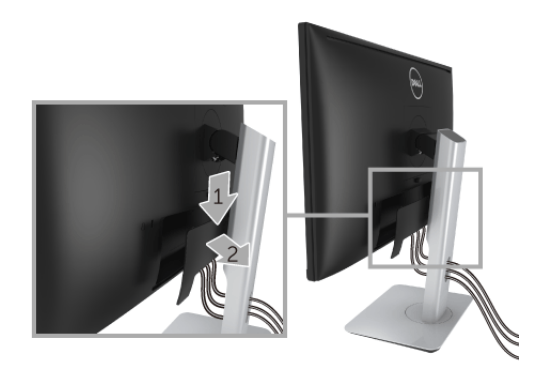

- 1 Premere la linguetta sul copricavo.
- 2 Rimuovere le due linguette sulla parte inferiore del copricavo dalle aperture sul retro del monitor.

### <span id="page-24-1"></span>Montaggio su parete (Opzionale)

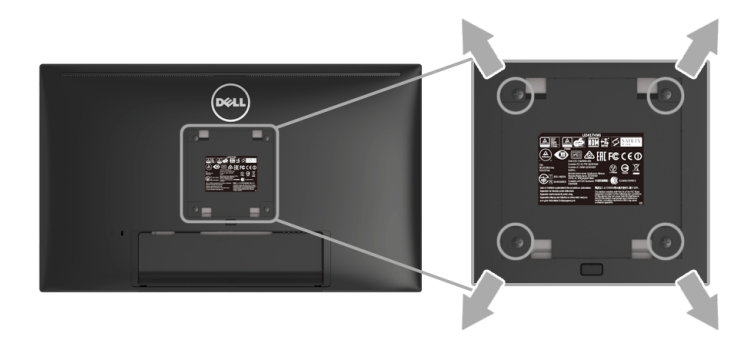

(Dimensioni delle viti: M4 x 10 mm).

Fare riferimento alle istruzioni in dotazione al kit di montaggio a parete compatibile VESA.

- 1 Collocare il pannello del monitor su di un panno morbido o un cuscino appoggiato su una superficie piana.
- 2 Rimuovere il supporto
- 3 Usare un cacciavite a croce Phillips per rimuovere le quattro viti che fissano la copertura di plastica.
- 4 Fissare la staffa di supporto del kit di montaggio su parete al monitor.
- 5 Installare il monitor sulla parete attenendosi alle istruzioni in dotazione al kit di montaggio a parete.

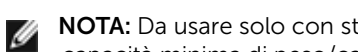

NOTA: Da usare solo con staffe per il montaggio su parete omologate UL con una capacità minima di peso/carico di 13,12 kg.

### <span id="page-26-3"></span><span id="page-26-1"></span><span id="page-26-0"></span>Accendere il monitor

Premere il pulsante  $\bigcirc$  per accendere il monitor.

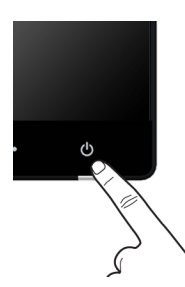

### <span id="page-26-2"></span>Spegnere il monitor

Quando la sorgente di ingresso è impostata su Wireless,

- premendo per (< 3 secondi) il pulsante di accensione il monitor entra in modalità standby. Durante la modalità standby, l'indicatore LED bianco sul pulsante di accensione lampeggia lentamente.
- premendo a lungo il pulsante di accensione il monitor entra in modalità spegnimento.

Quando la sorgente di ingresso è impostata su HDMI,

• premendo il pulsante di accensione il monitor entra in modalità spegnimento.

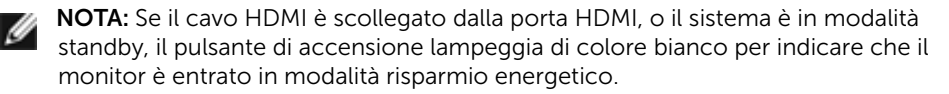

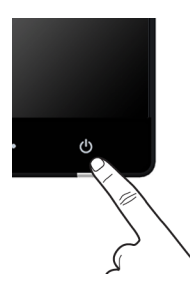

### <span id="page-27-0"></span>Uso dei controlli del pannello frontale

Usare i tasti di controllo del pannello frontale del monitor per regolare le caratteristiche dell'immagine visualizzata. Come si usano questi tasti per regolare i controlli, il menu OSD mostra i valori numerici delle caratteristiche in corso di modifica.

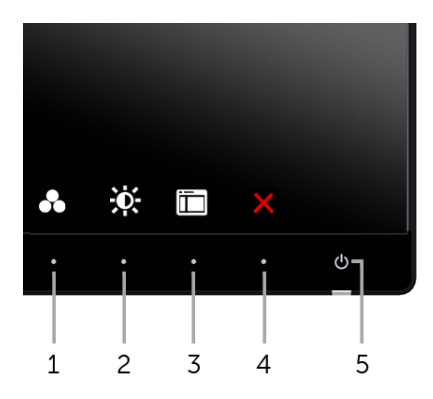

La tabella di seguito descrive i pulsanti del pannello anteriore:

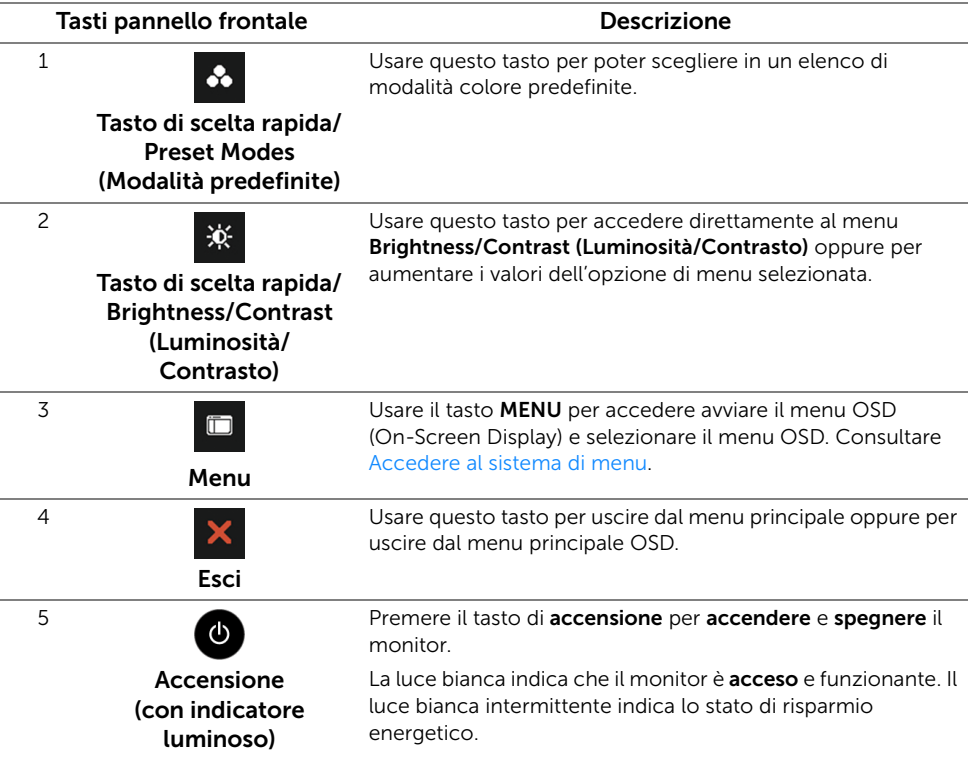

#### Tasti pannello frontale

Usare i pulsanti presenti sulla parte anteriore del monitor per regolare le impostazioni dell'immagine.

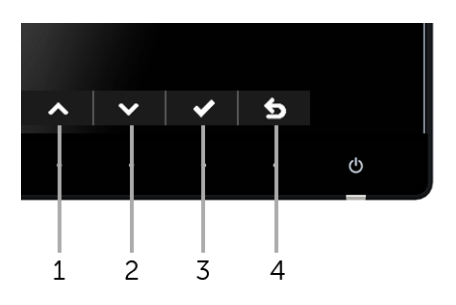

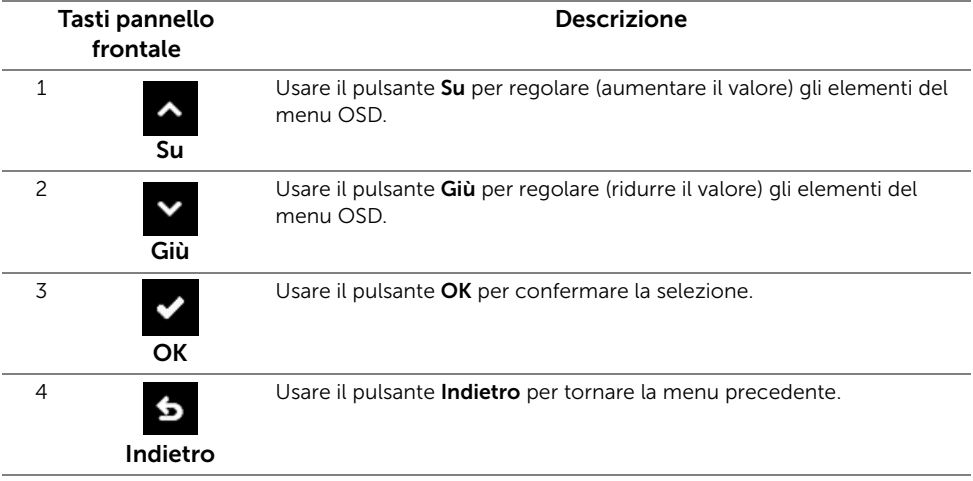

### <span id="page-29-0"></span>Uso del menu OSD (On Screen Display)

#### <span id="page-29-1"></span>Accedere al sistema di menu

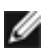

NOTA: Se si modificano le impostazioni e poi si procede ad un altro menu, oppure si esce dal menu OSD, il monitor salva automaticamente le modifiche eseguite. Le modifiche sono salvate anche quando si eseguono delle modifiche e si aspetta che i menu OSD sparisca.

1 Premere il pulsante **D** per avviare il menu OSD e visualizzare il menu principale.

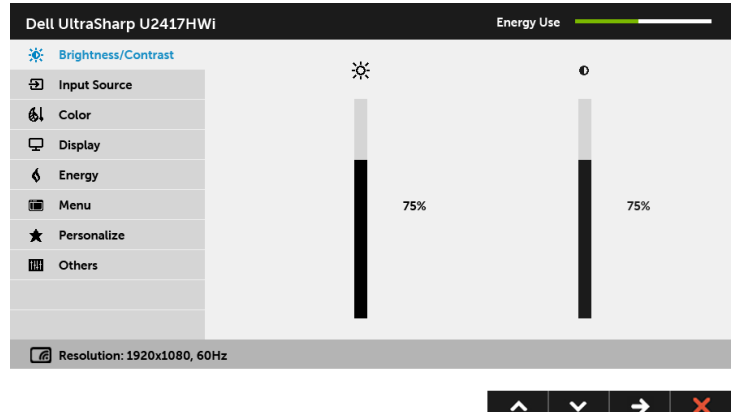

- 2 Premere i pulsanti  $\sim$  e  $\sim$  per spostarsi tra le opzioni d'impostazione. Come ci si sposta da una icona all'altra, il nome dell'opzione è evidenziato. Fare riferimento alla tabella che segue per un elenco completo di tutte le opzioni disponibili per il monitor.
- 3 Premere una volta il pulsante  $\Rightarrow$  per attivare l'opzione evidenziata.
- 4 Premere i pulsanti  $\sim$  e  $\sim$  per selezionare il parametro desiderato.
- 5 Premere  $\rightarrow$  per accedere alla barra di scorrimento e poi usare i pulsanti  $\sim$  e  $\sim$  , in base agli indicatori sul menu, per seguire le modifiche.
- 6 Selezionare il pulsante Sper tornare al menu principale.

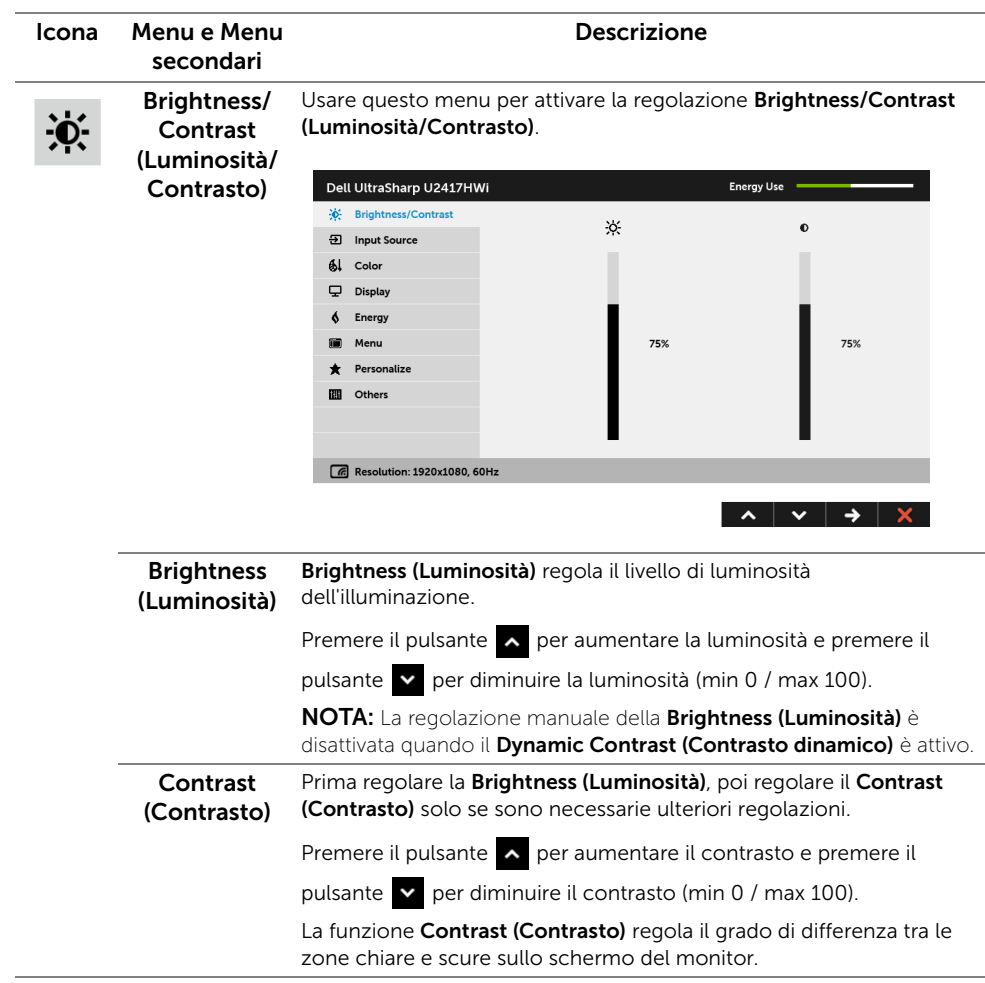

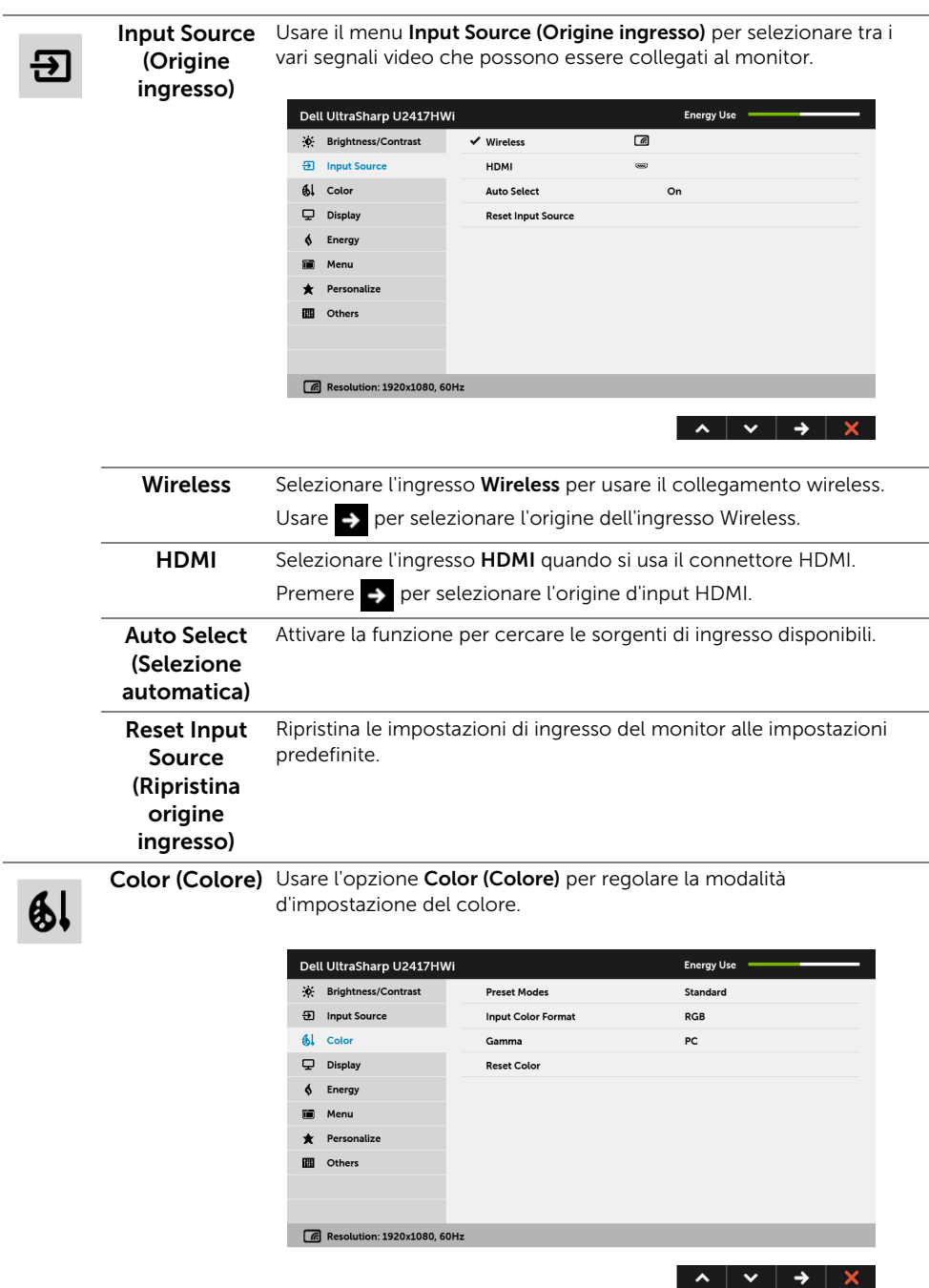

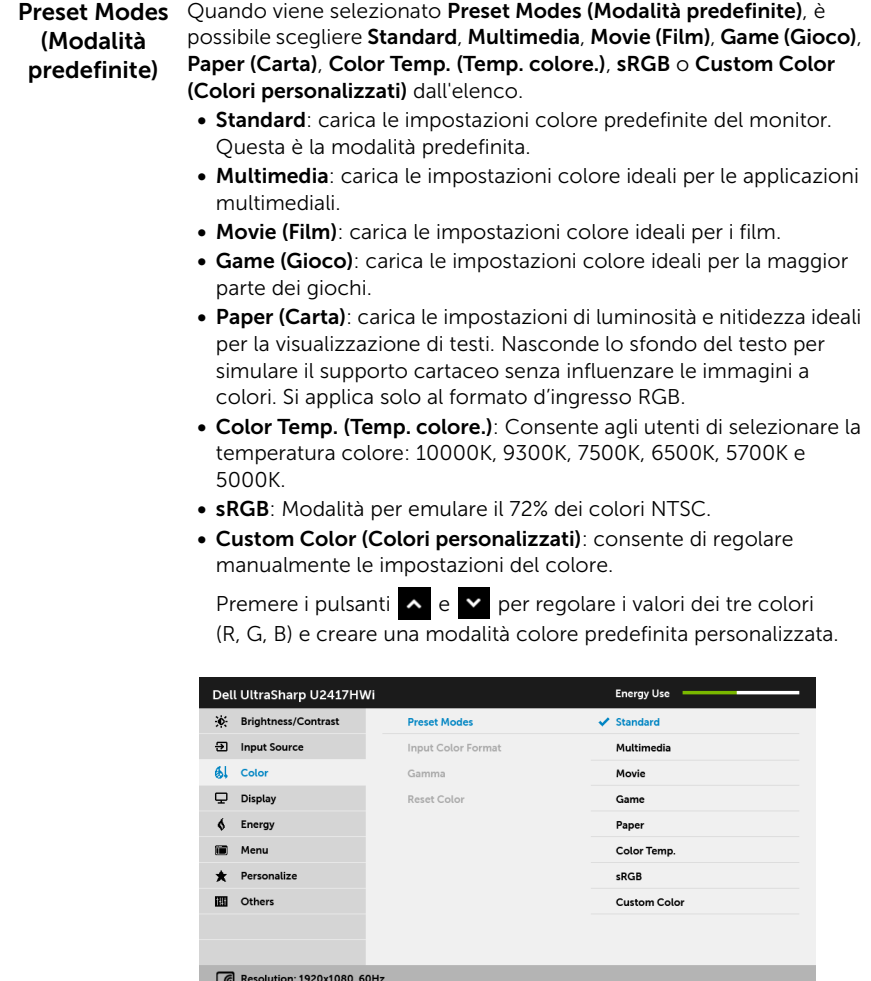

NOTA: La precisione dell'sRGB è ottimizzata per il formato colore in ingresso RGB.

#### Input Color .<br>Format (Formato ingresso colore)

Consente di impostare la modalità di ingresso video su:

RGB: selezionare questa opzione se il monitor è collegato a un computer (o lettore DVD) utilizzando il cavo HDMI.

YPbPr: selezionare questa opzione se il monitor è collegato a un lettore DVD tramite YPbPr utilizzando un cavo HDMI; o se l'impostazione di uscita del colore DVD non è RGB.

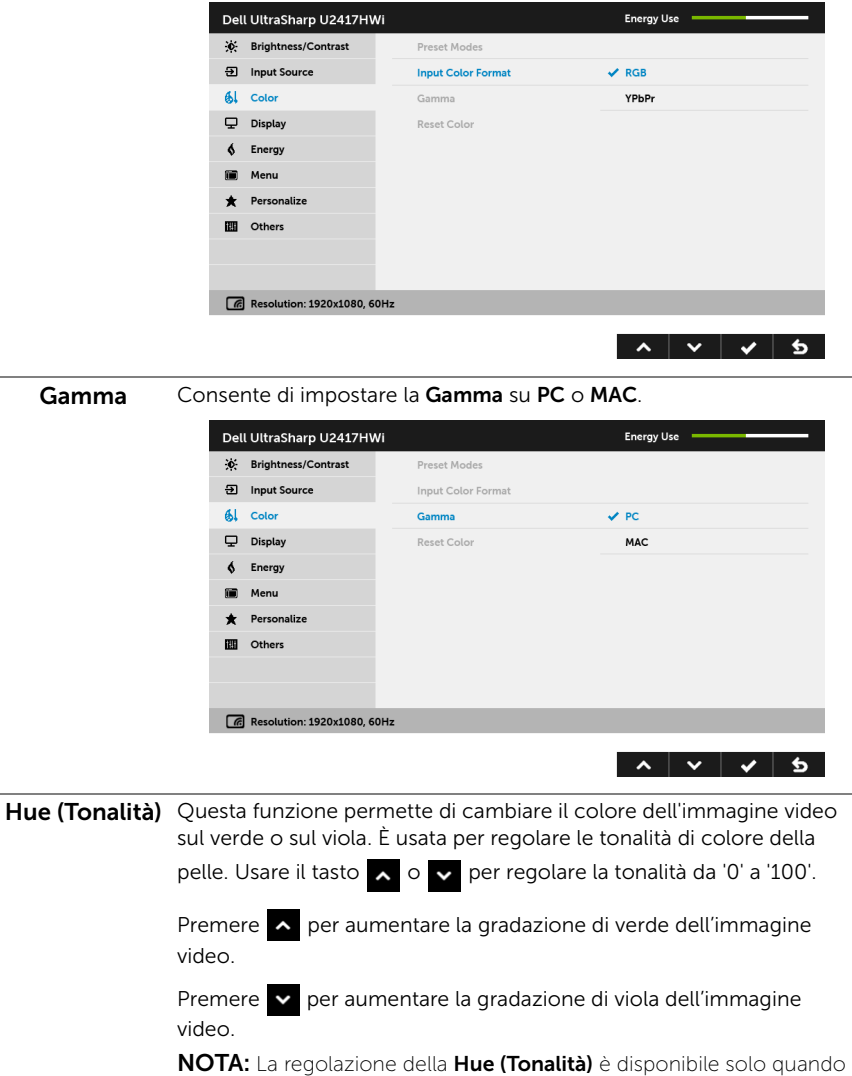

viene selezionata la modalità Movie (Film) o Game (Gioco).

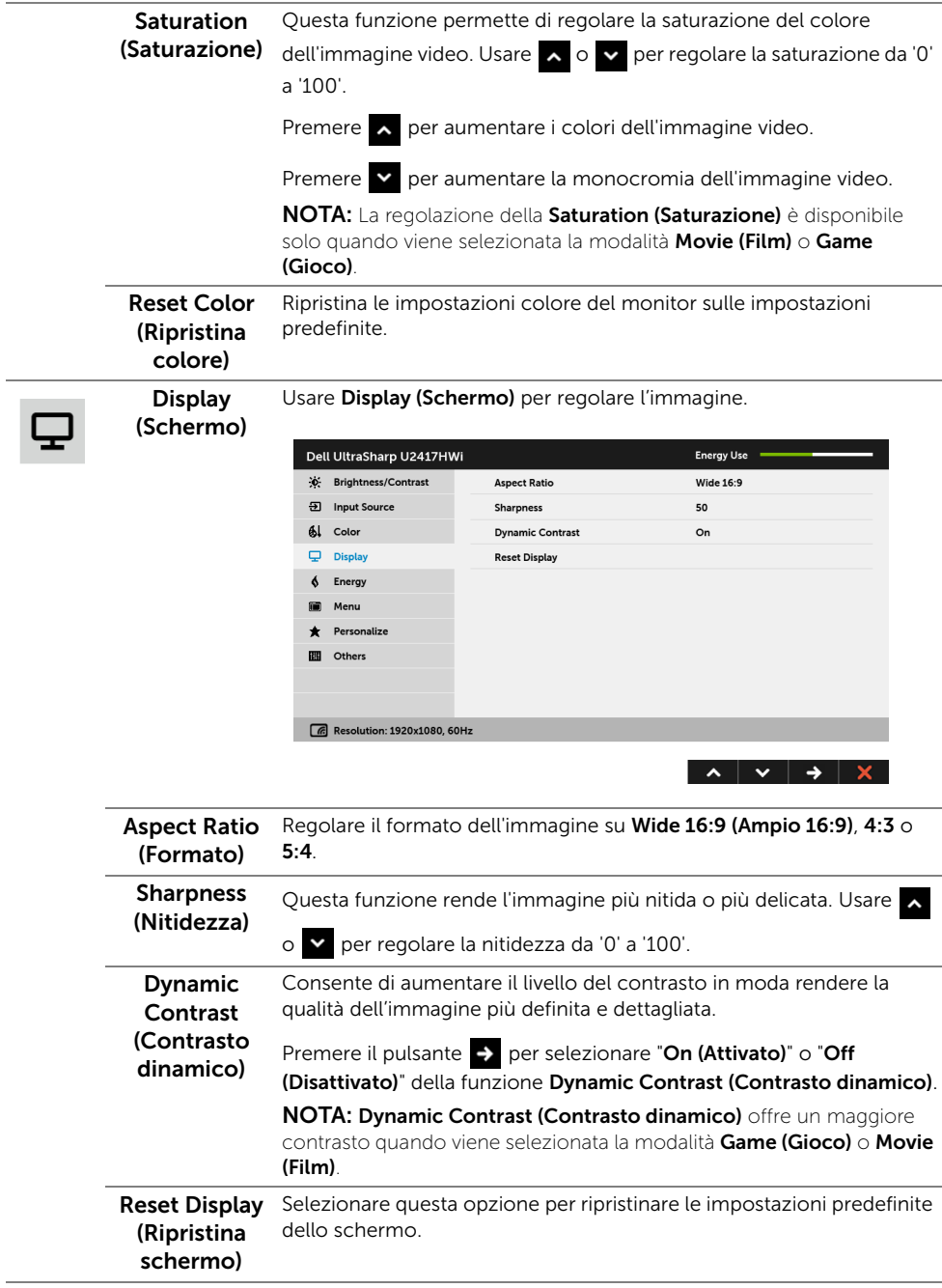

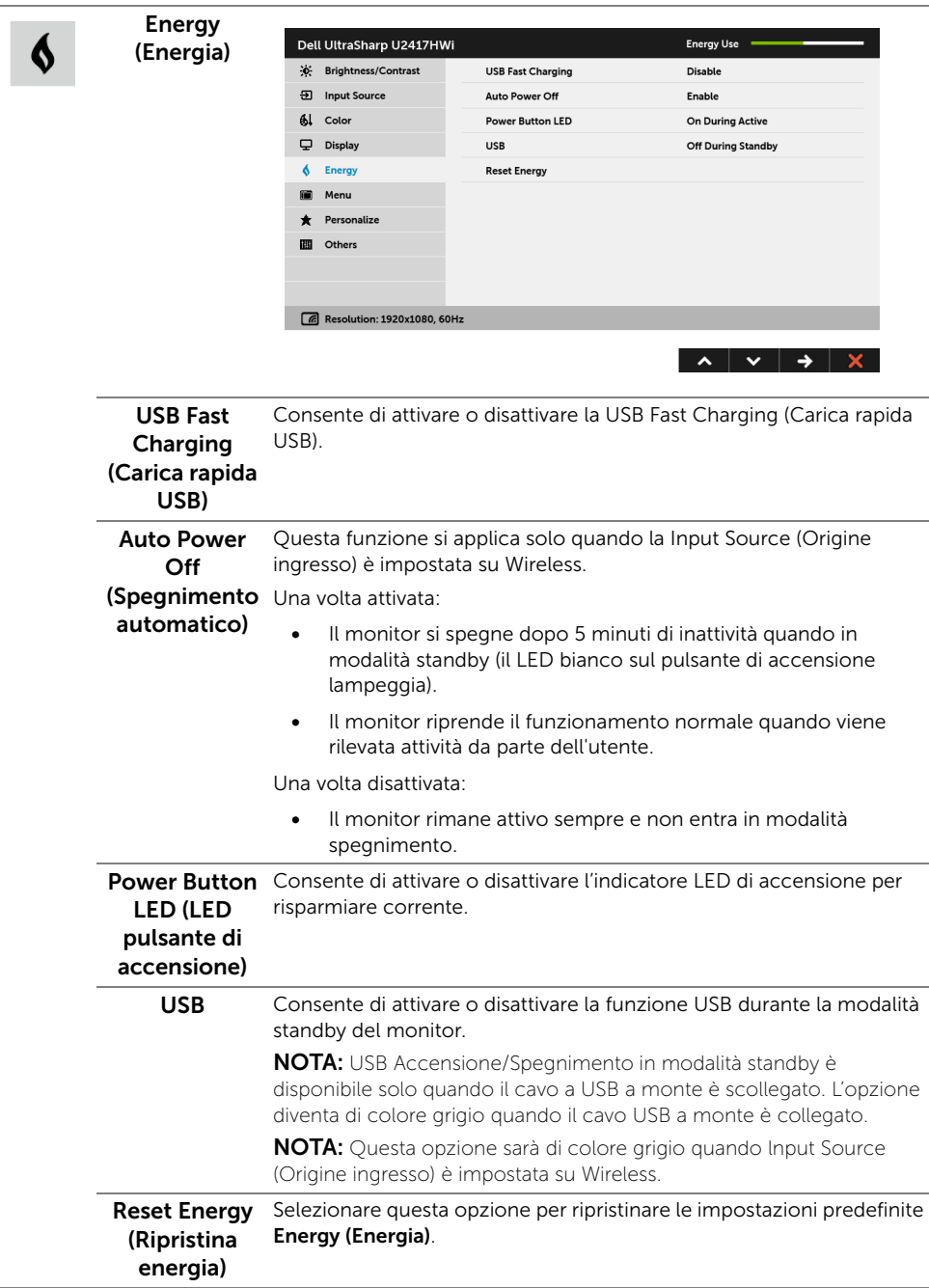
$\blacksquare$ 

Menu Selezionare questa opzione per regolare le impostazioni del menu OSD, come la lingua del menu OSD, l'intervallo di tempo di visualizzazione del menu su schermo, e così via.

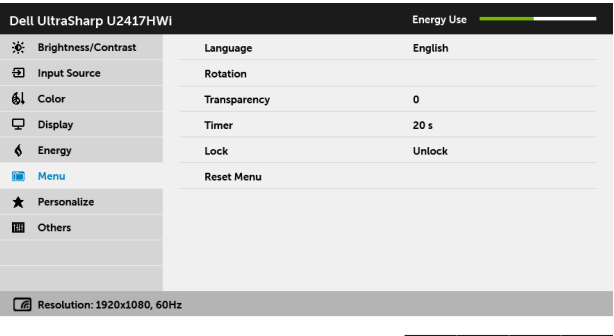

 $\lambda$   $\vee$   $\rightarrow$   $\times$ 

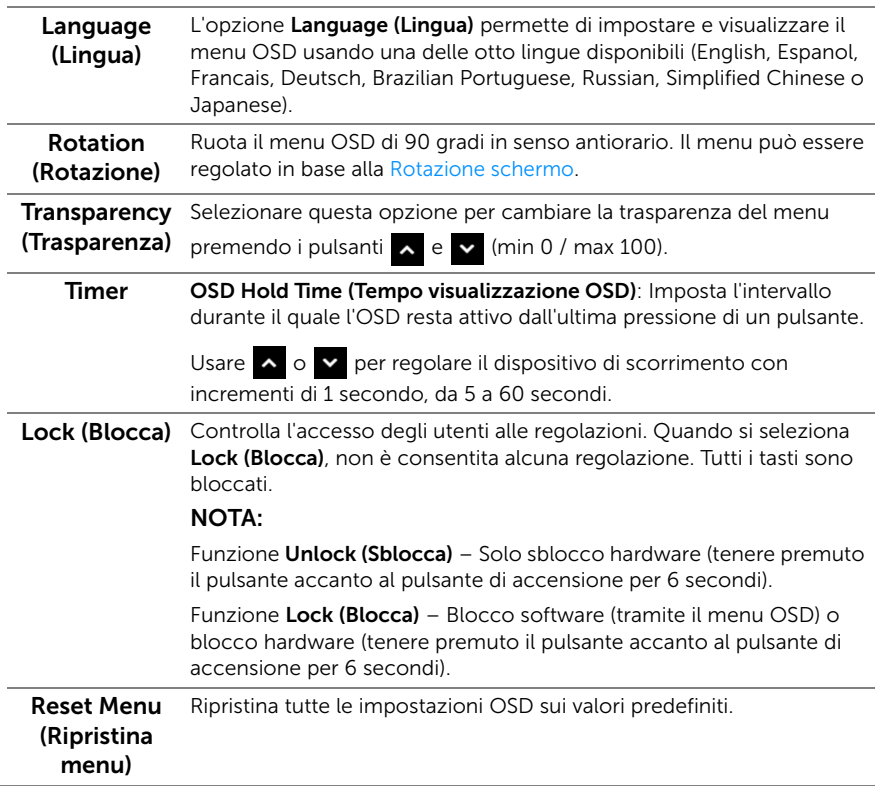

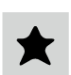

# Personalize

(Personalizza) predefinite), Brightness/Contrast (Luminosità/Contrasto), Input Gli utenti possono scegliere una funzione tra Preset Modes (Modalità Source (Origine ingresso), Aspect Ratio (Formato) o Rotation (Rotazione) è impostarla come tasto di scelta rapida.

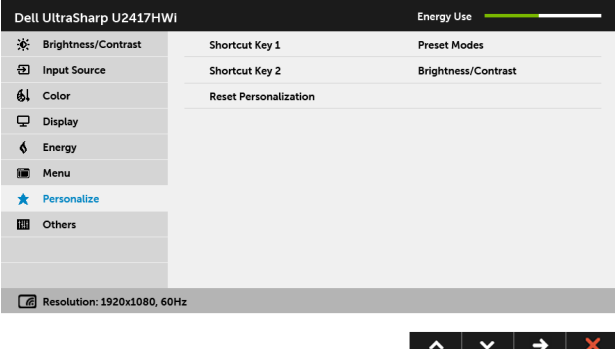

**IIII** 

Others (Altri) Selezionare questa opzione per regolare le impostazioni OSD, ad esempio DDC/CI, LCD Conditioning (Ripristino LCD) e così via.

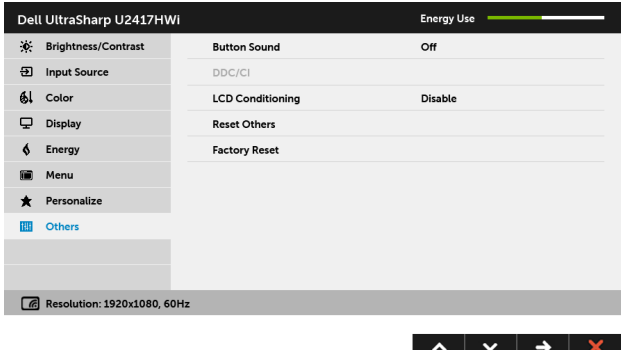

DDC/CI DDC/CI (Display Data Channel/Command Interface) consente ai parametri del monitor (luminosità, bilanciamento del colore, eccetera) di essere regolabili tramite il software del computer. La funzione può essere disabilitata selezionando **Disable (Disabilita)**. Abilitare questa funzione per migliorare l'esperienza personale ed ottimizzare le prestazioni del monitor.

> NOTA: Questa funzione è disponibile solo quando è utilizzata una connessione HDMI.

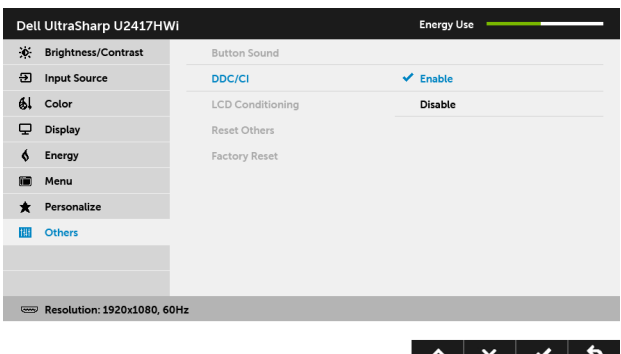

LCD Conditioning (Ripristino LCD)

Aiuta a ridurre i casi meno gravi di trattenimento dell'immagine. In base alla gravità di trattenimento dell'immagine, il programma può impiegare diversi minuti. Selezionare Enable (Abilita) per abilitare questa funzione.

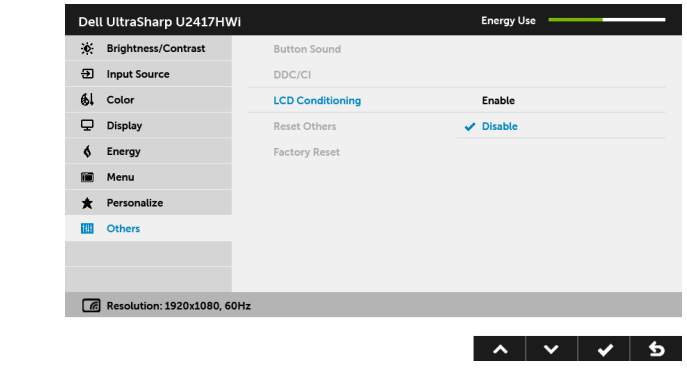

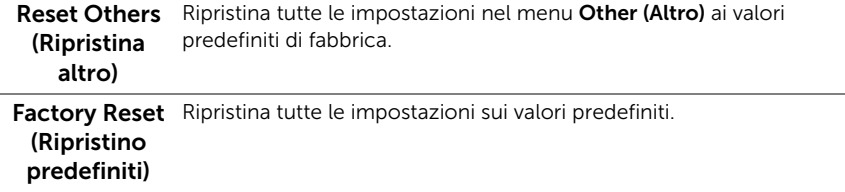

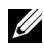

NOTA: Questo monitor è dotato di una funzione che consente di calibrare automaticamente la luminosità per compensare il deterioramento della luminosità del LED.

### Messaggi di avvertenza OSD

Quando la funzione Dynamic Contrast (Contrasto dinamico) è selezionata (nelle modalità predefinite: Game (Gioco) o Movie (Film)), la regolazione manuale della luminosità è disattivata.

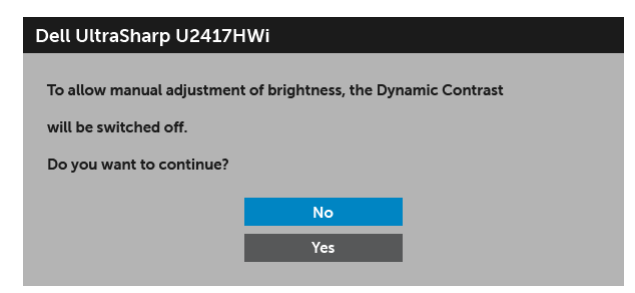

Quando il monitor non supporta una particolare risoluzione si vedrà il seguente messaggio:

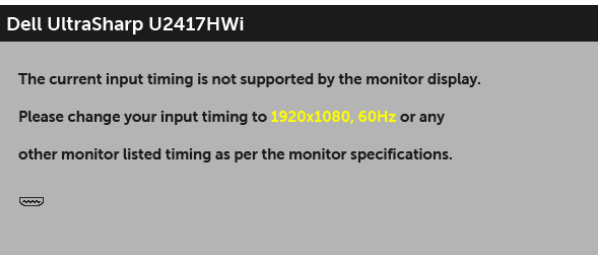

Indica che il monitor non è in grado di sincronizzarsi con il segnale che riceve dal computer. Si veda [Specifiche del monitor](#page-11-0) per avere le frequenze Verticali e Orizzontali utilizzabili da questo monitor. La modalità raccomandata è 1920 x 1080. Si vedrà il seguente messaggio prima che la funzione DDC/CI sia disabilitata:

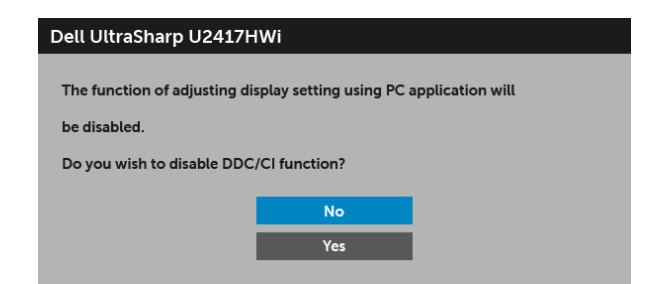

Quando il monitor entra in modalità risparmio energetico, viene visualizzato il seguente messaggio:

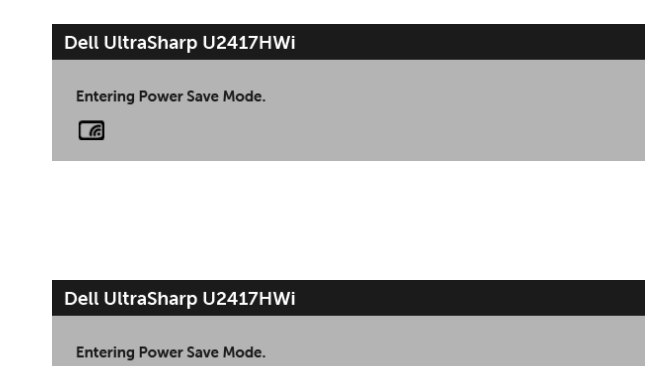

Attivare il computer ed il monitor per accedere a [OSD.](#page-29-0)

 $\equiv$ 

o

Premendo un pulsante diverso dal pulsante di accensione, in modalità HDMI viene visualizzato il seguente messaggio (con la funzione Auto Select (Selezione automatica) disattivata):

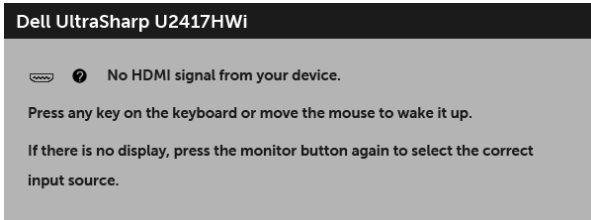

Se è selezionato l'ingresso HDMI e il cavo corrispondente non è collegato, viene visualizzata la finestra di dialogo di seguito.

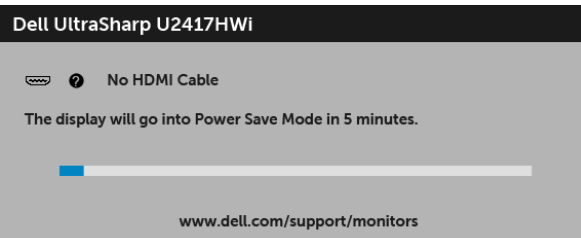

Vedere la sezione [Ricerca dei guasti](#page-70-0) per altre informazioni.

# Impostazioni per risoluzione massima

Per impostare la risoluzione massima per il monitor:

In Windows® 7, Windows® 8, e Windows® 8.1:

- 1 Solo per Windows $^{\circledR}$  8 e Windows $^{\circledR}$  8.1 selezionare il riquadro Desktop per passare al desktop classico.
- 2 Fare clic con il tasto destro sul desktop e selezionare **Risoluzione dello schermo**.
- 3 Fare clic sull'elenco a discesa di Risoluzione dello schermo e selezionare 1920 x 1080.
- 4 Fare clic su OK

In Windows® 10:

- 1 Fare clic con il tasto destro sul desktop e fare clic su Impostazioni schermo.
- 2 Fare clic su Impostazioni schermo avanzate.
- 3 Fare clic sull'elenco a discesa di Risoluzione e selezionare 1920 x 1080.
- 4 Fare clic su **Applica**.

Se non si vede l'opzione 1920 x 1080, è necessario aggiornare il driver della scheda grafica. In base al proprio computer, completare una delle seguenti procedure:

Computer o computer portatile Dell:

Andare su http://www.dell.com/support, inserire il proprio codice di manutenzione (service tag) e scaricare il driver più recente per la scheda grafica posseduta.

Computer non-Dell (portatile o computer):

- Andare al sito del supporto del proprio computer e scaricare i driver più aggiornati per la scheda grafica.
- Andare al sito della scheda grafica scaricare i driver più aggiornati.

# <span id="page-42-0"></span>Uso della funzione d'inclinazione, rotazione ed estensione verticale

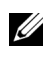

NOTA: È applicabile al monitor con il supporto. Per impostare con qualsiasi altro supporto, si prega di consultare la guida di installazione rispettivi supporto per le istruzioni di installazione.

### Inclinazione, rotazione

Con il supporto collegato al monitor, è possibile inclinare e ruotare il monitor per un angolo di visualizzazione più comodo.

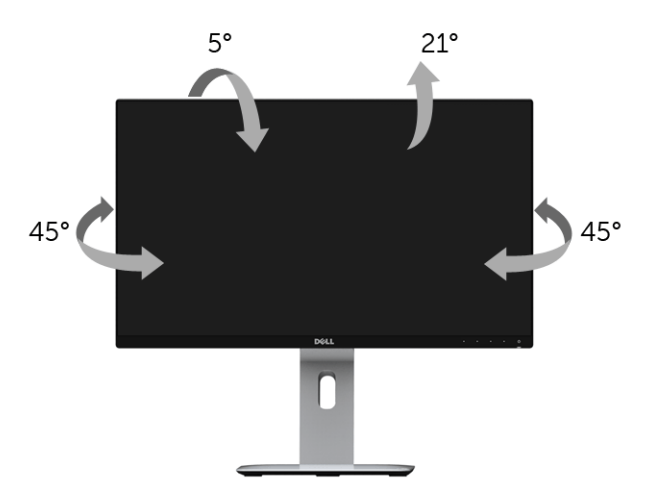

NOTA: Il supporto è staccato quando il monitor è spedito dalla fabbrica.U

### <span id="page-43-0"></span>Sollevamento verticale

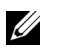

NOTA: Il supporto si estende verticalmente fino a 130 mm. Le figure che seguono illustrano come estendere in verticale il supporto.

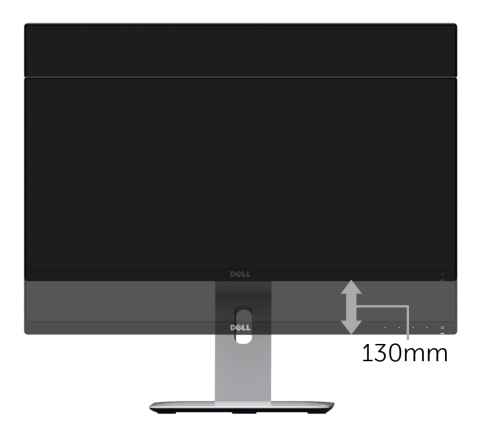

# Rotazione del monitor

Prima di ruotare il monitor, il monitor deve essere sollevato in verticale completamento ([Sollevamento verticale\)](#page-43-0) ed essere angolato per evitare di strusciare la parte inferiore del monitor.

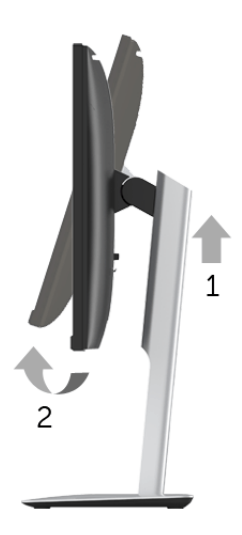

#### Ruota in senso orario

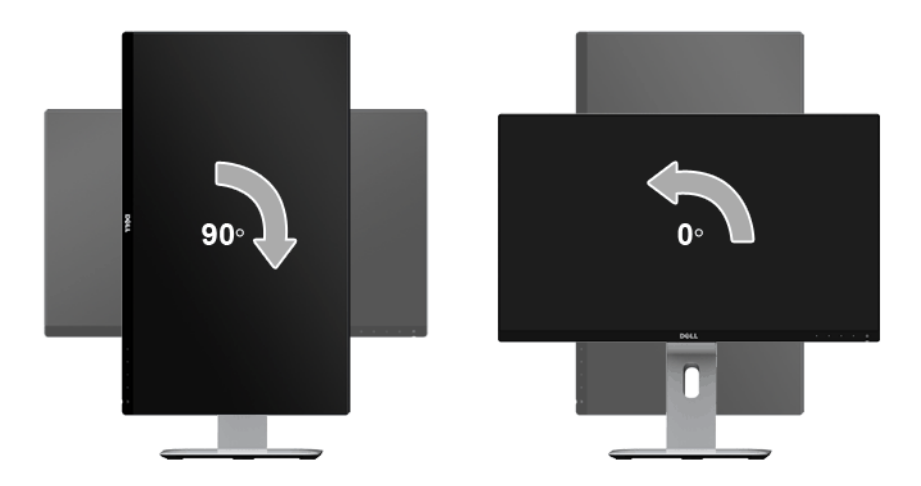

#### Ruota in senso antiorario

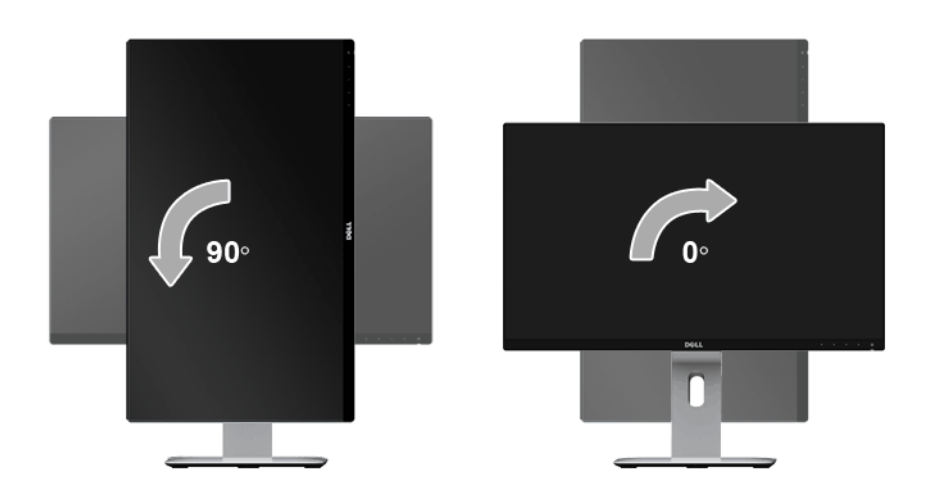

#### Montaggio inverso (180°)

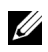

NOTA: Per invertire il montaggio (180°), rimuovere il supporto e usare una soluzione per il montaggio a parete (opzionale).

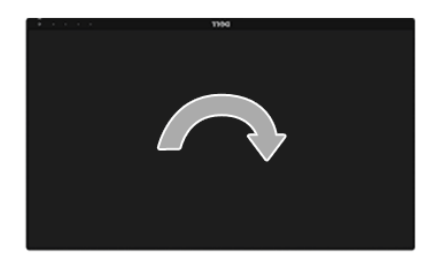

NOTA: Per usare la funzione di Rotazione schermo (visualizzazione Orizzontale/ Verticale) del computer Dell, è necessario un driver grafico non incluso con il monitor. Per scaricare il driver grafico, andare su www.dell.com/support e vedere la sezione Scarica per i Driver Video e ottenere gli ultimi aggiornamenti.

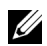

NOTA: Quando si è in Modalità di visualizzazione verticale, è possibile incontrare un peggioramento delle prestazioni nelle applicazioni grafiche impegnative (giochi  $3D$ , ecc.).

### Configurazione monitor doppio

La possibilità di ruotare di 90° in senso orario, di 90° in senso antiorario e di invertire il montaggio (180°) consente di affiancare i bordi sottili di ciascun monitor per garantire uno spazio minimo tra le immagini visualizzate.

Configurazione monitor doppio consigliata:

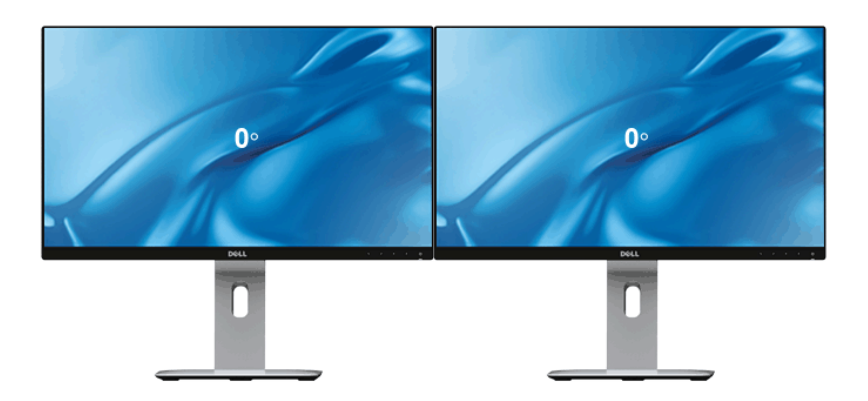

Orizzontale (dall'alto al basso)

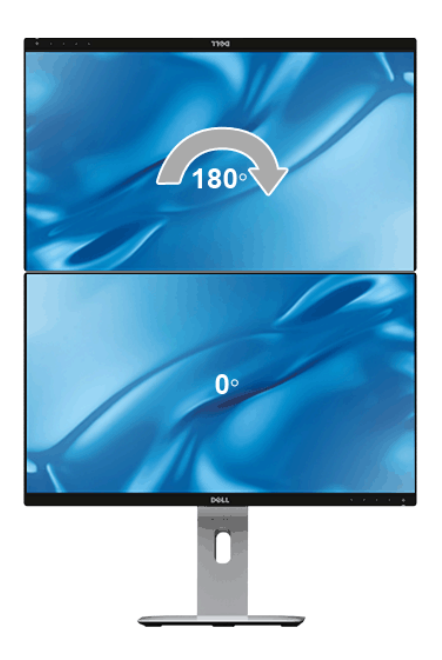

#### Verticale

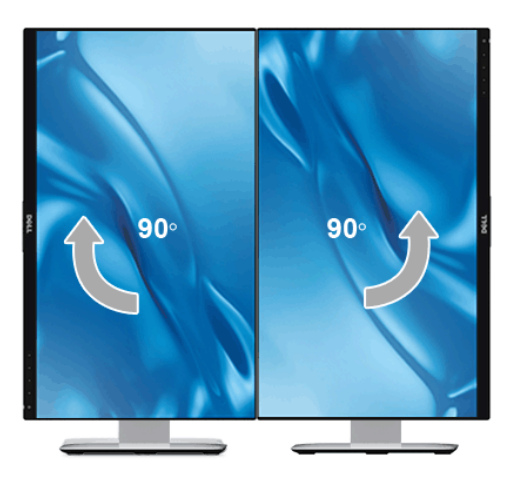

# Regolazione delle impostazioni di rotazione della visualizzazione del sistema

Dopo aver ruotato il monitor, si deve completare la procedura descritta di seguito per ruotare anche le impostazoni di visualizzazione del proprio sistema.

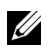

NOTA: Se il monitor viene utilizzato con un computer non Dell, si debbono controllare le informazioni sui driver grafici dal sito Internet del produttore di computer per avere informazioni su come ruotare il sistema operativo.

Per regolare le impostazioni di rotazione della visualizzazione:

- 1 Fare clic con il tasto destro sul desktop e fare clic su Proprietà.
- 2 Selezionare la scheda Impostazioni e fare clic su Avanzate.
- 3 Se si possiede una scheda gragica ATI, selezionare la scheda Rotazione e definire la rotazione voluta.
- 4 Se si possiede una scedad gravica nVidia, fare clic sulla scheda nVidia, nella colonna di sinistra e selezionare NVRotate, e definire la rotazione voluta.
- 5 Se si possiede una scheda grafica Intel<sup>®</sup>, selezionare la scheda grafica **Intel**, e fare clic su **Proprietà grfiche**, selezionare la scheda Rotazione e definire la rotazione voluta.

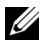

NOTA: Se l'opzione per la rotazione non è presente, o non funziona correttamente, visitare il sito www.dell.com/support e scaricare il driver più recente per la scheda grafica.

# Mirroring dello schermo del dispositivo sul monitor

# Configurazione della connessione wireless

Il monitor wireless Dell consente di visualizzare e gestire i documenti tramite wireless. La visualizzazione wireless è supportata da Windows® 8.1, Windows® 10, Android™ 5.0 o sistemi operativi più recenti tramite Screencast. La visualizzazione wireless è supportata da Windows® 7 tramite il software del monitor wireless Dell.

Quando la sorgente di ingresso per il monitor è impostata su wireless, la schermata home wireless di Dell consente di configurare altre impostazioni wireless avanzate.

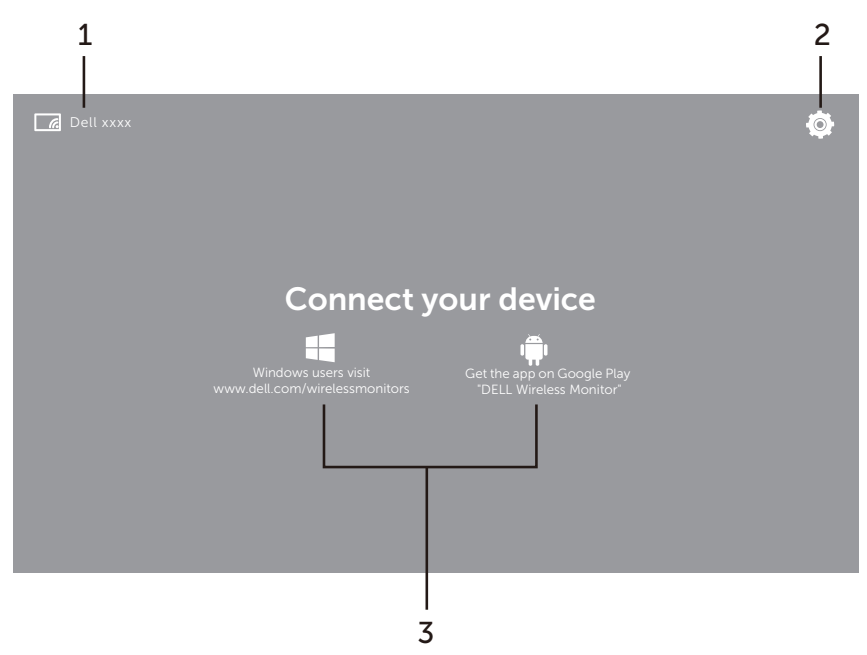

# Esplorazione della schermata home

NOTA: L'illustrazione è solo di riferimento e può essere diversa dalle versioni più recenti.

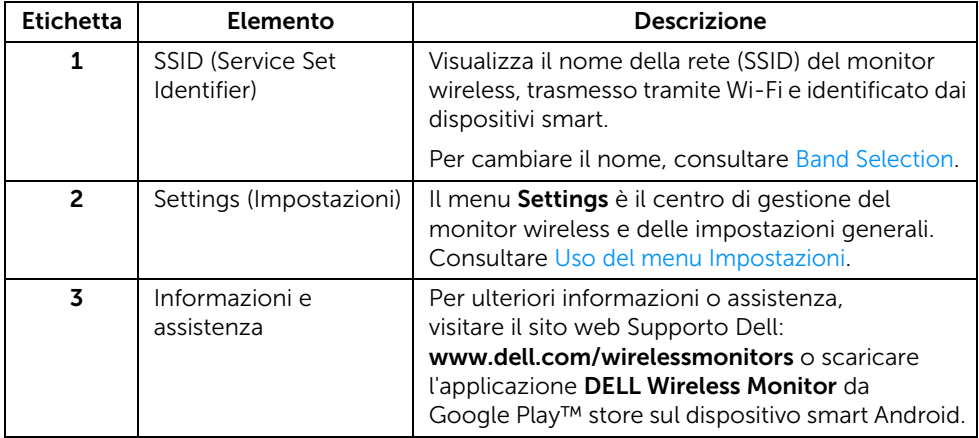

### <span id="page-49-1"></span>Uso del menu Impostazioni

Facendo clic sull'icona del menu Settings,  $\bigcirc$ , vengono visualizzare le seguenti opzioni del menu.

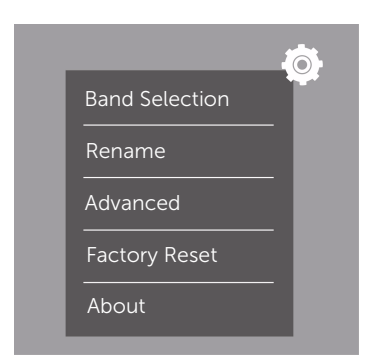

<span id="page-49-0"></span>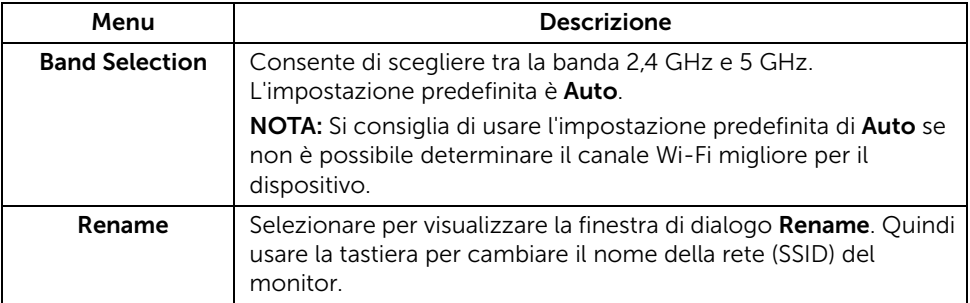

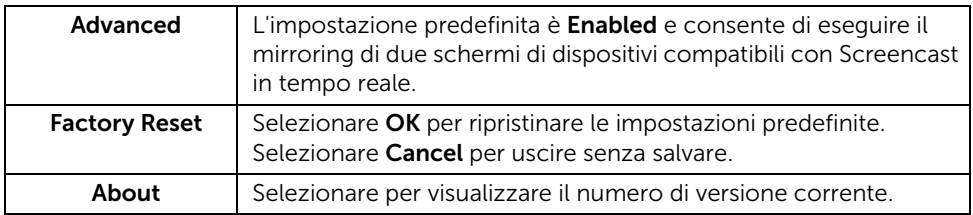

# <span id="page-50-0"></span>Collegamento al monitor tramite Screencast o Screen Mirror

Per collegare tramite wireless il monitor al computer, fare clic sul collegamento sotto al sistema operativo che si sta utilizzando per visualizzare altri dettagli.

- [Uso di Windows® 10](#page-51-0)
- [Uso di Windows® 8.1](#page-55-0)
- [Uso di Windows® 7](#page-60-0)

Per collegare tramite wireless il monitor con un dispositivo Android, è possibile usare sia il menu Impostazioni sul dispositivo che l'applicazione DELL Wireless Monitor, scaricandola da Google Play store. Fare clic sul collegamento di seguito per ulteriori informazioni.

- [Uso delle impostazioni su uno smartphone Android™](#page-62-0)
- [Uso dell'applicazione DELL Wireless Monitor sullo smartphone Android™](#page-63-0)

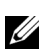

NOTA: L'ambiente attorno al monitor e al computer può influire sul segnale di trasmissione e compromettere l'intensità del segnale. Evitare di posizionare oggetti tra il monitor e il dispositivo di collegamento, poiché possono interferire con il normale funzionamento wireless.

# <span id="page-51-0"></span>Uso di Windows® 10

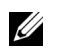

NOTA: Le illustrazioni di seguito sono solo di riferimento e possono essere diverse dalla schermata effettiva del computer in relazione alle impostazioni, versione e lingua del sistema operativo.

#### Collegamento a un dispositivo

1 Selezionare Connetti dal Centro notifiche.

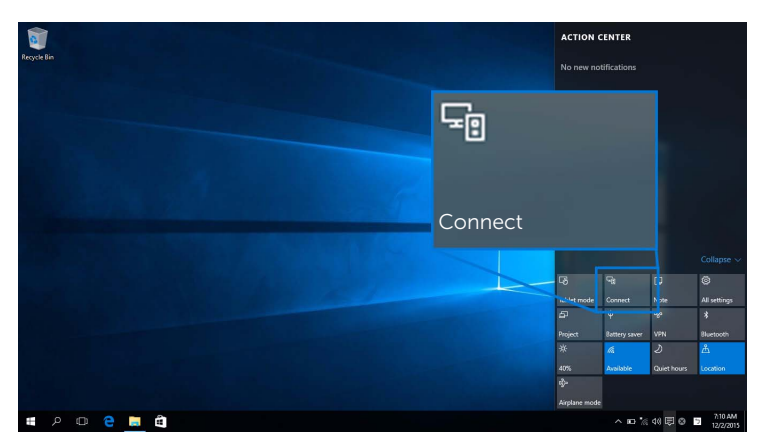

2 Dall'elenco selezionare il nome SSID visualizzato sul monitor.

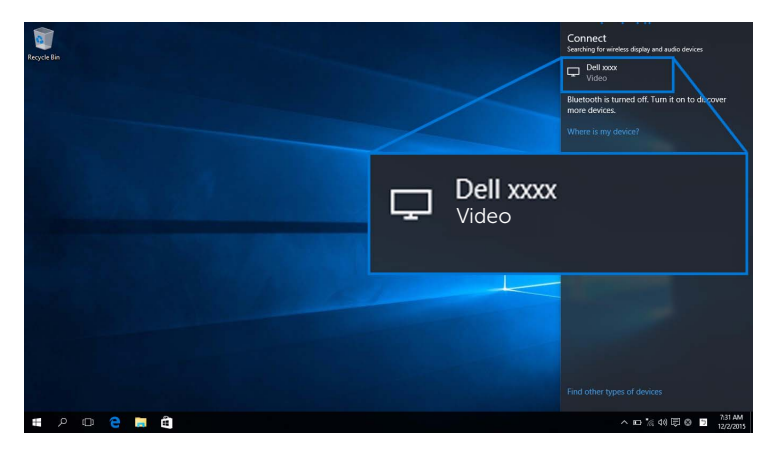

Quindi selezionare  $\blacktriangleright$  sul monitor per accettare la connessione, il dispositivo inizierà a proiettare le immagini sul monitor.

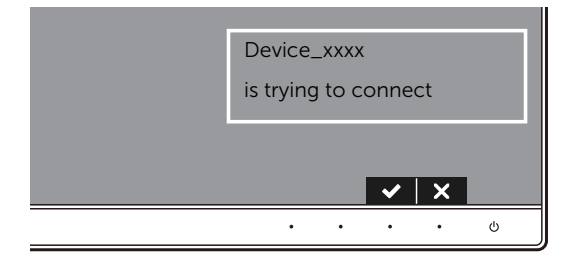

NOTA: Non sarà chiesto di verificare le connessioni successive per lo stesso dispositivo.

NOTA: Per controllare l'immagine proiettata usando la tastiera e il mouse collegati al monitor, selezionare Consenti l'input da una tastiera o un mouse connesso a questo schermo.

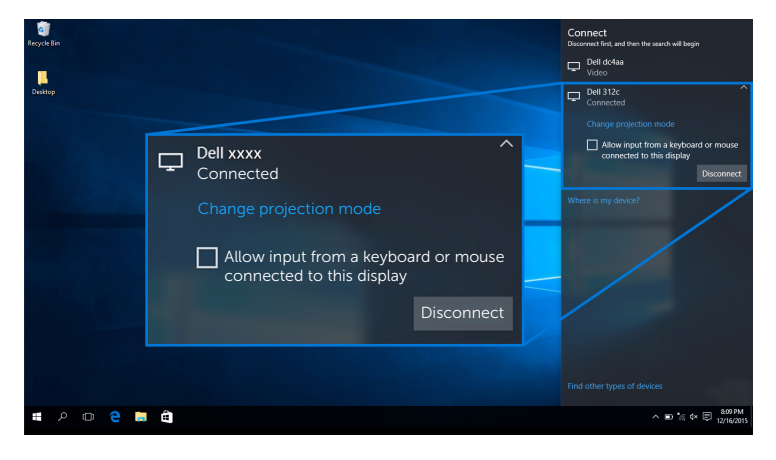

#### Cambio della modalità di proiezione

1 Selezionare Proiettare dal Centro notifiche.

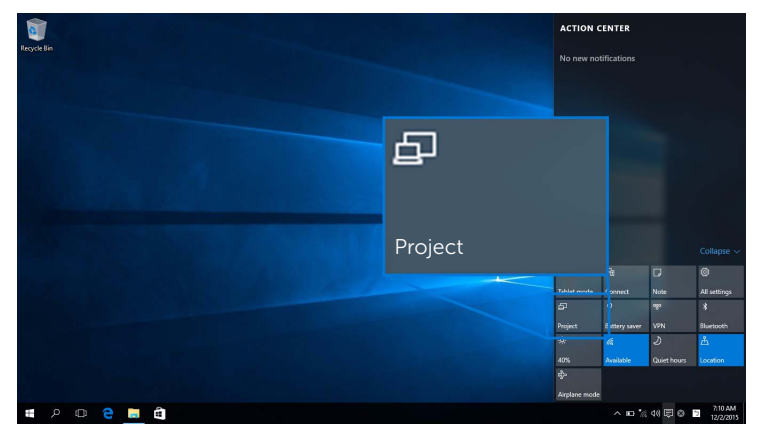

2 Selezionare la Modalità di proiezione.

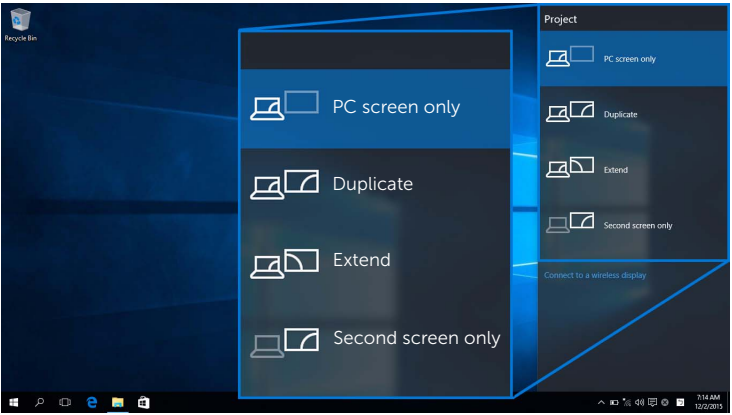

### Disconnessione da un dispositivo

1 Selezionare Connetti dal Centro notifiche.

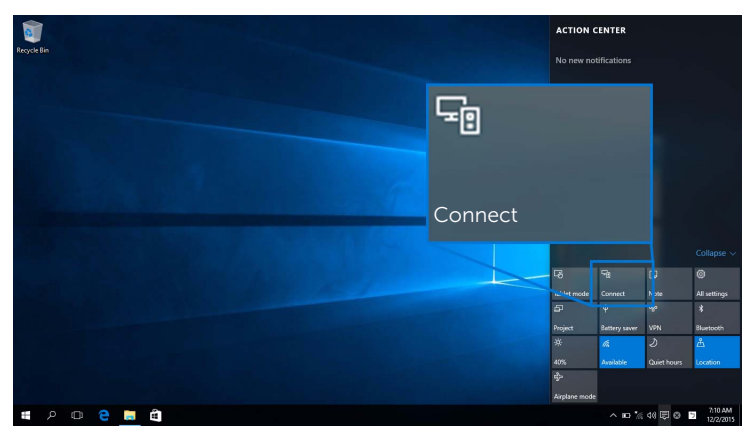

2 Selezionare Disconnetti, il dispositivo smette di proiettare le immagini sul monitor.

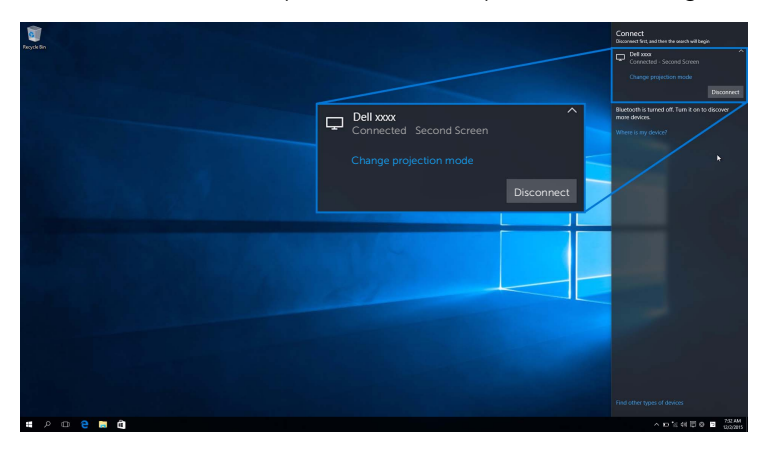

# <span id="page-55-0"></span>Uso di Windows® 8.1

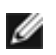

NOTA: Le illustrazioni di seguito sono solo di riferimento e possono essere diverse dalla schermata effettiva del computer in relazione alle impostazioni, versione e lingua del sistema operativo.

#### Collegamento a un dispositivo

1 Selezionare Dispositivi dalla Barra di accesso.

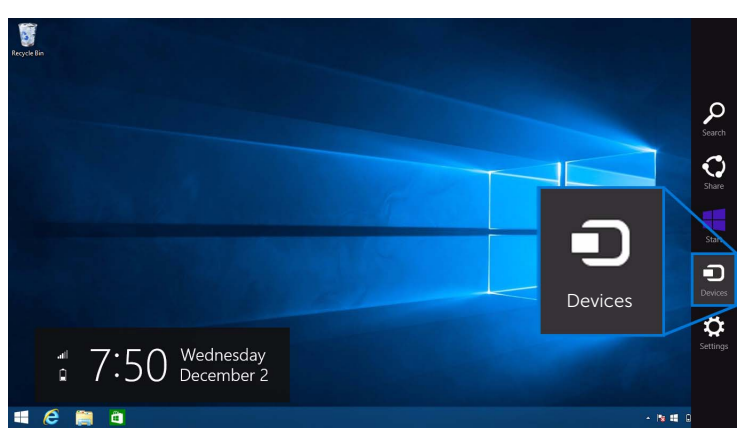

2 Selezionare Proiettare dal menu Dispositivi.

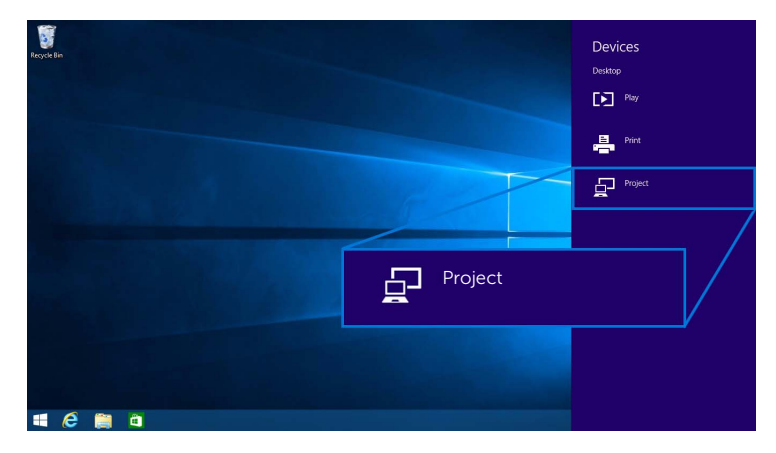

3 Selezionare Aggiungi uno schermo wireless dal menu Proiettare.

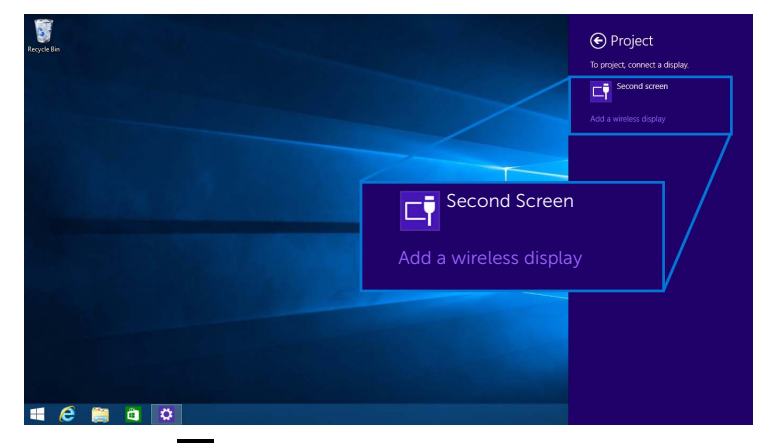

Quindi selezionare sul monitor per accettare la connessione, il dispositivo inizierà a proiettare le immagini sul monitor.

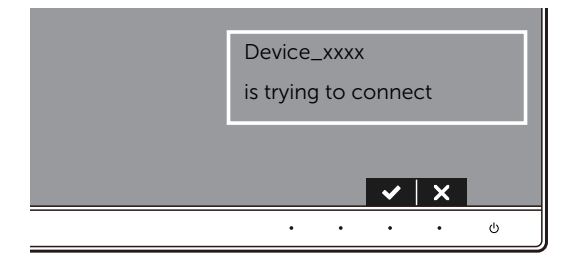

NOTA: Non sarà chiesto di verificare le connessioni successive per lo stesso Ø dispositivo.

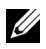

NOTA: È possibile controllare le immagini proiettate usando la tastiera e il mouse collegati al monitor.

#### Cambio della modalità di proiezione

1 Selezionare Dispositivi dalla Barra di accesso.

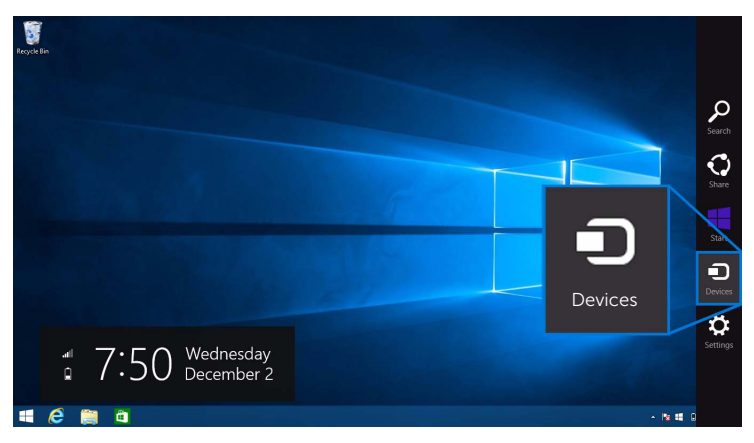

2 Selezionare Proiettare dal menu Dispositivi.

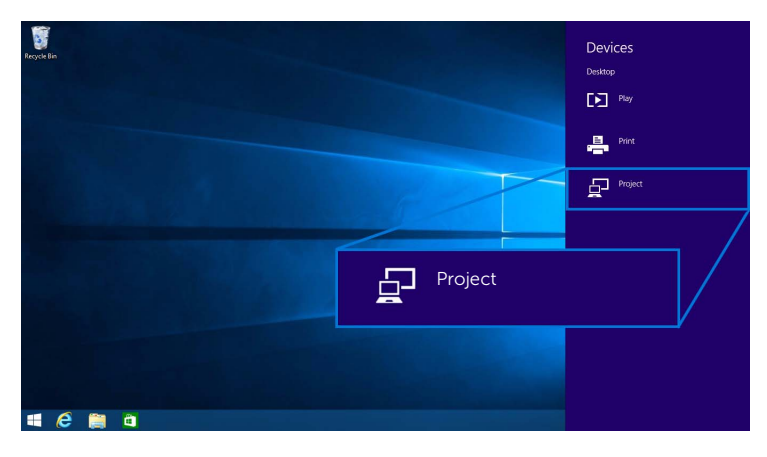

3 Selezionare la Modalità di proiezione.

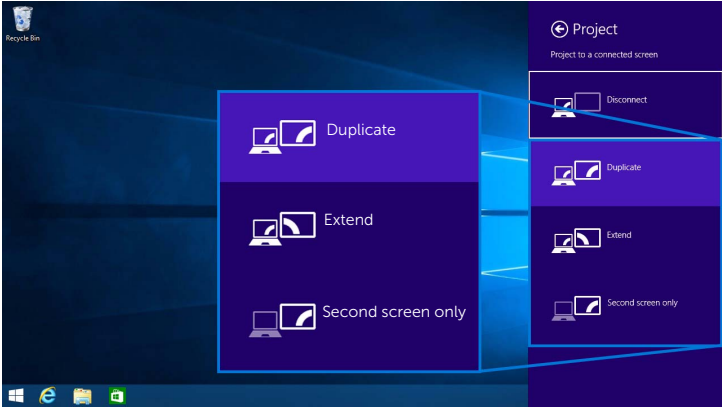

### Disconnessione da un dispositivo

1 Selezionare Dispositivi dalla Barra di accesso.

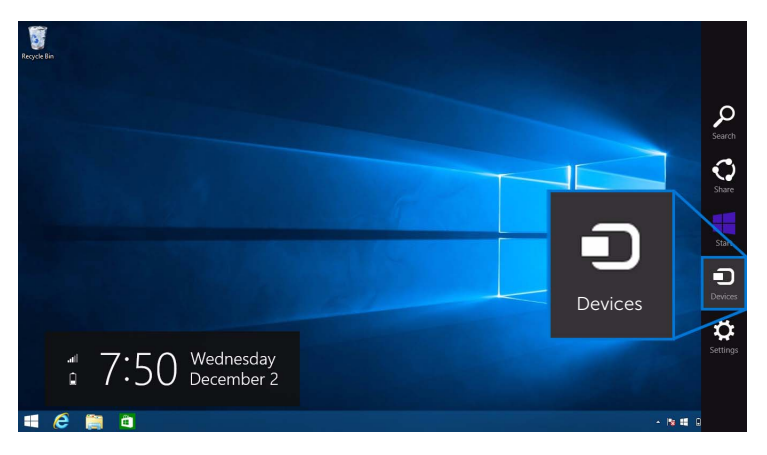

2 Selezionare Proiettare dal menu Dispositivi.

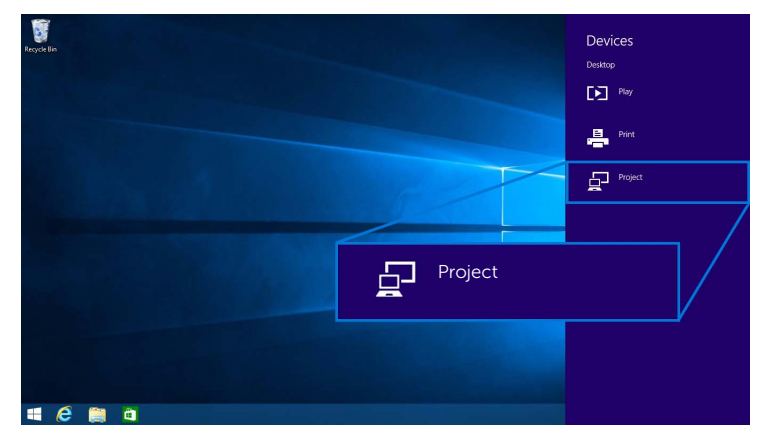

3 Selezionare Disconnetti, il dispositivo smette di proiettare le immagini sul monitor.

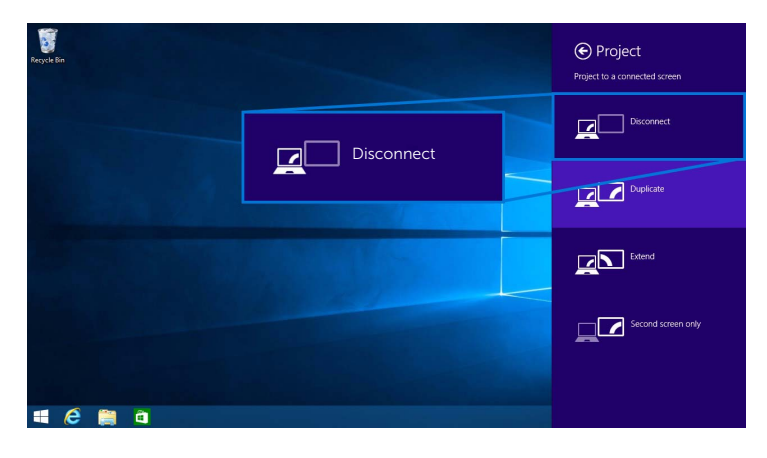

# <span id="page-60-0"></span>Uso di Windows® 7

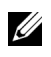

NOTA: Scaricare il software del monitor wireless Dell prima di effettuare la connessione wireless con il monitor.

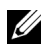

NOTA: Le illustrazioni di seguito sono solo di riferimento e possono essere diverse dalla schermata effettiva del computer in relazione alle impostazioni, versione e lingua del sistema operativo.

#### Collegamento a un dispositivo

1 Aprire il software monitor wireless Dell, saranno cercati automaticamente i dispositivi disponibili.

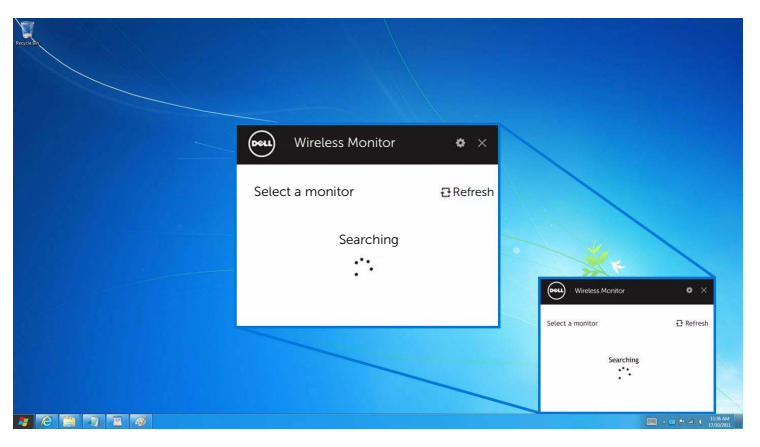

2 Quando il nome SSID viene visualizzato sul monitor appare nell'elenco, fare clic su Connetti.

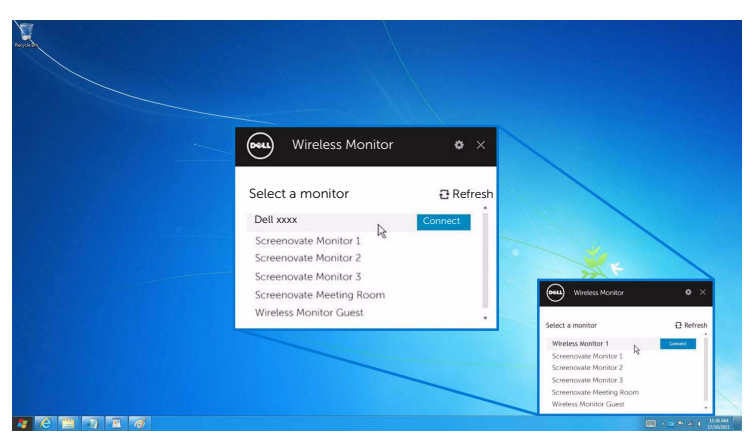

Quindi selezionare sul monitor per accettare la connessione, il dispositivo inizierà a proiettare le immagini sul monitor.

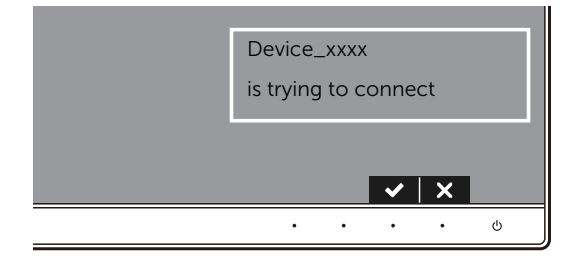

NOTA: Non sarà chiesto di verificare le connessioni successive per lo stesso  $\sum_{\text{dispositive}}$ 

#### Cambio della modalità di proiezione

- 1 Fare clic sul software monitor wireless Dell.
- 2 Selezionare la Modalità di proiezione.

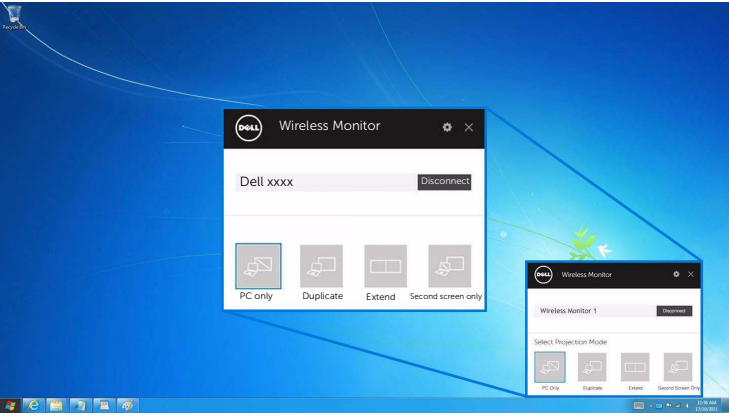

#### Disconnessione da un dispositivo

- 1 Fare clic sul software monitor wireless Dell.
- 2 Fare clic su Disconnetti, il dispositivo smette di proiettare le immagini sul monitor.

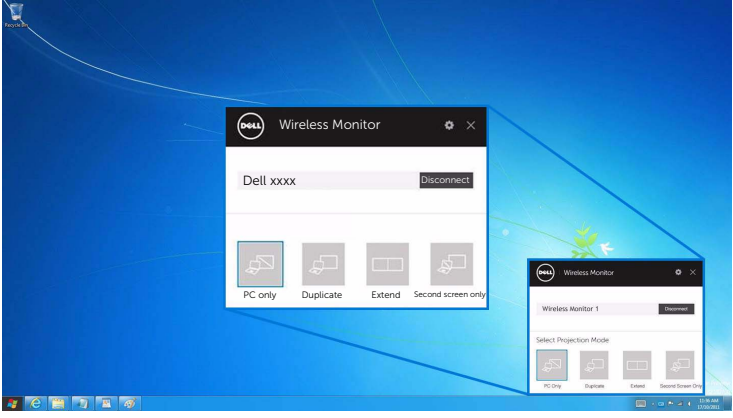

### <span id="page-62-0"></span>Uso delle impostazioni su uno smartphone Android™

#### Usare le impostazioni per connettersi a un dispositivo

- 1 Aprire il menu Impostazioni del dispositivo.
- 2 Toccare Display, quindi toccare Screen Mirroring (in relazione al costruttore del dispositivo, il nome potrebbe cambiare).
- 3 Toccare Cast.
- 4 Toccare l'icona Menu, quindi selezionare Enable per attivare la visualizzazione wireless.
- 5 Attendere alcuni secondi che venga stabilita la connessione, quindi selezionare sul monitor per accettare la connessione, il dispositivo inizia a proiettare le immagini sul monitor.

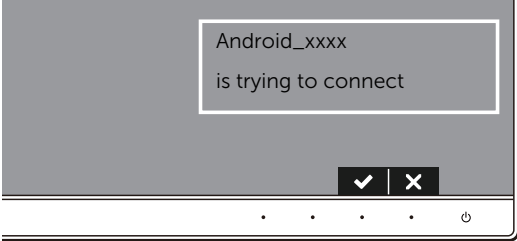

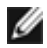

NOTA: Non sarà chiesto di verificare le connessioni successive per lo stesso dispositivo.

Per interrompere la proiezione delle immagini sul monitor, scorrere dall'alto verso il basso l'area di notifica con due dita e toccare Disconnect.

### <span id="page-63-0"></span>Uso dell'applicazione DELL Wireless Monitor sullo smartphone Android™

#### Collegamento a un dispositivo

1 Attivare la connessione Wi-Fi e Bluetooth sul dispositivo Android.

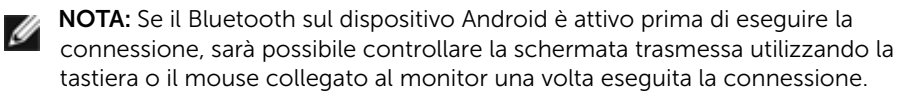

2 Toccare per attivare l'applicazione DELL Wireless Monitor sul dispositivo Android.

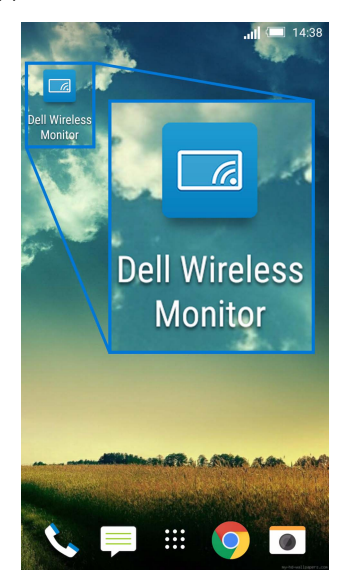

**3** Toccare **Cast Settings**.

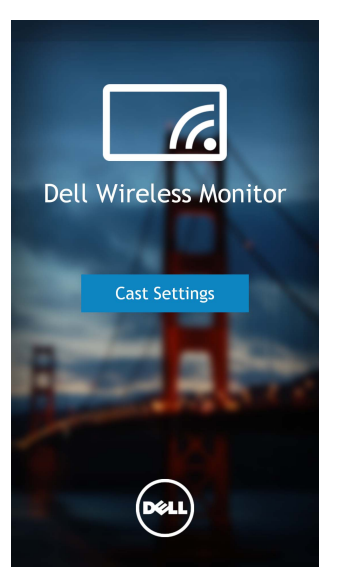

4 Toccare il nome SSID visualizzato sul monitor.

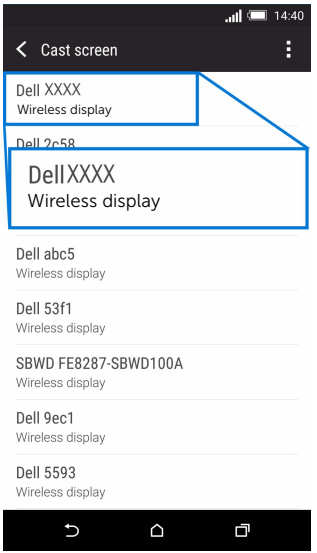

Quindi selezionare  $\blacktriangleright$  sul monitor per accettare la connessione, il dispositivo Android inizierà a proiettare le immagini sul monitor.

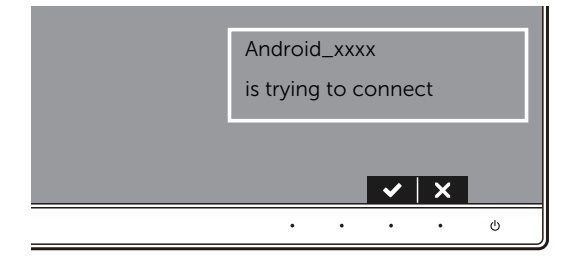

NOTA: Non sarà chiesto di verificare le connessioni successive per lo stesso dispositivo.

NOTA: Se le impostazioni del dispositivo sono diverse da quelle mostrate in precedenza, consultare il manuale del dispositivo per le istruzioni per la connessione Cast Screen.

#### Disconnessione da un dispositivo

1 Toccare per attivare l'applicazione DELL Wireless Monitor sul dispositivo Android.

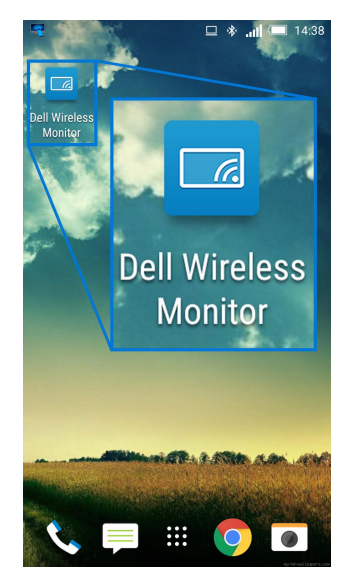

2 Toccare Cast Settings.

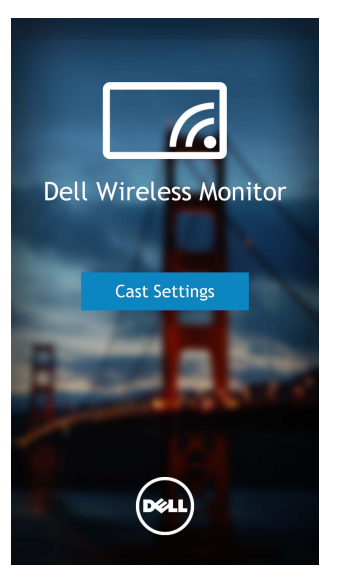

3 Toccare il nome del monitor Connected.

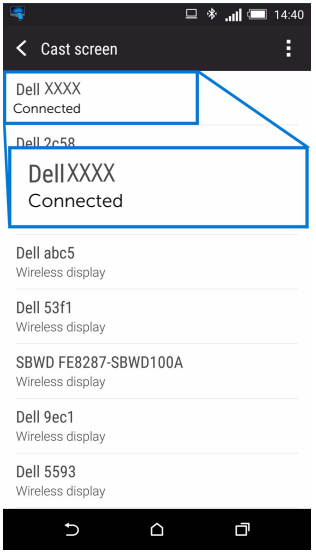

4 Toccare DISCONNECT, il dispositivo Android interrompe la proiezione delle immagini sul monitor.

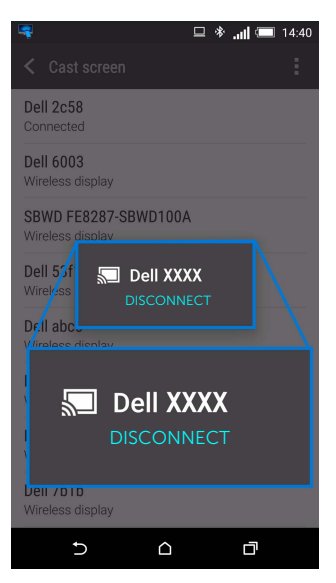

NOTA: Per essere certi che il dispositivo è supportato, visitare il sito web di Supporto Ø Dell: www.dell.com/wirelessmonitors o consultare il manuale del dispositivo o contattare il costruttore per verificare la compatibilità.

### Collegamento Screencast doppio

Ø

NOTA: La funzione è supportata solo quando sul computer o dispositivo Android è installato il software o l'applicazione monitor wireless Dell.

- 1 Sequire le procedure descritte in Collegamento al monitor tramite Screencast o [Screen Mirror](#page-50-0) per eseguire la connessione wireless.
- 2 Sul secondo schermo (sul dispositivo Android), sono disponibili diverse funzioni che è possibile usare per controllare l'immagine:
	- Fare clic con il tasto sinistro del mouse per trascinare le finestre.
	- Fare clic sull'icona  $\overline{X}$  nell'angolo superiore destro dell'immagine proiettata per disconnettere il dispositivo Android.
	- Fare clic sull'icona  $\Box$  nell'angolo superiore destro dell'immagine proiettata per disattivare o attivare l'audio.
	- Fare clic e trascinare l'angolo inferiore destro dell'immagine proiettata per ingrandire o ridurre l'immagine.

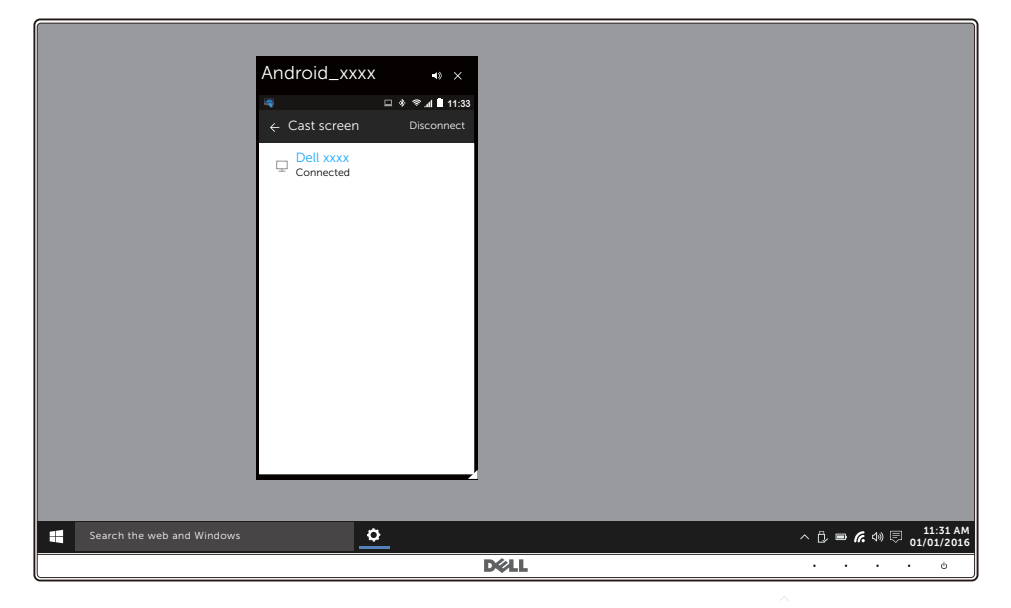

### Aggiornamento del software del monitor wireless

Mediante la funzione di aggiornamento OTA (over-the-air), è possibile aggiornare DELL Wireless Monitor alla versione più recente.

Assicurarsi che quanto segue sia installato e pronto:

- **1** Installare l'applicazione DELL Wireless Monitor sul sistema Windows<sup>®</sup>.
- 2 Connettere il sistema Windows<sup>®</sup> a Internet
- 3 Connettere il sistema Windows® al monitor per la visualizzazione wireless.

### Collegamento di tastiera e mouse

Il monitor wireless Dell consente all'utente di controllare il dispositivo da una tastiera e un mouse collegati al monitor.

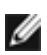

NOTA: Assicurarsi che il software monitor wireless Dell sia stato installato prima di usare la tastiera o il mouse per controllare il computer o il dispositivo Android.

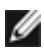

NOTA: La funzione supporta solo tastiere e mouse standard.

- 1 Collegare la tastiera o il mouse alla porta USB downstream del monitor.
- 2 Quindi usare la tastiera o il mouse per controllare la schermata home, il computer o il dispositivo Android.

<span id="page-70-0"></span>AVVERTENZA: Prima di iniziare le procedure descritte nella presente sezione, attenersi alle [Istruzioni di sicurezza](#page-76-0).

# Diagnostica

Il monitor offre una funzione di diagnostica che consente di verificare se il monitor funziona correttamente. Se il collegamento tra monitor e computer è stato eseguito correttamente, ma lo schermo è scuro, eseguire la procedura di diagnostica eseguire le seguenti istruzioni:

- 1 Spegnere computer e monitor.
- 2 Staccare il cavo video dalla parte posteriore del computer. Per assicurare il corretto funzionamento della Diagnostica, staccare tutti i cavi digitali dalla parte posteriore del computer.
- 3 Accendere il monitor.

Se il monitor funziona correttamente e non riesce a rilevare un segnale video, sullo schermo apparirà la finestra di dialogo mobile (su di uno sfondo nero). In modalità auto test, il LED accensione è di colore bianco. In relazione all'ingresso selezionato, una finestra di dialogo è visualizzata sullo schermo.

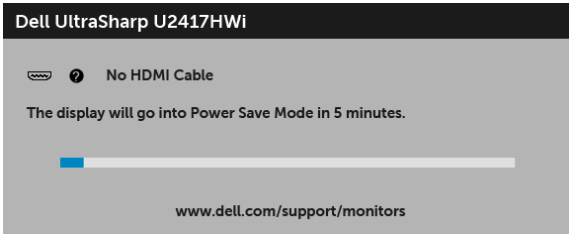

- 4 Questa finestra di dialogo appare anche durante le normali operazioni di sistema se il cavo video è scollegato oppure danneggiato.
- 5 Spegnere il monitor e collegare di nuovo il cavo video; accendere di nuovo computer e monitor.

Se lo schermo del monitor rimane scuro, dopo avere utilizzato la procedura descritta in precedenza, controllare il controller video ed il sistema PC; il monitor funziona correttamente.

# Diagnostica integrata

Il monitor ha uno strumento integrato di diagnostica che aiuta a determinare se l'anomalia dello schermo che si sta verificando è un problema inerente al monitor, oppure al computer e scheda video.

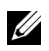

NOTA: È possibile eseguire la diagnostica integrata solo quando il cavo video è scollegato e il monitor è in *modalità diagnostica*.

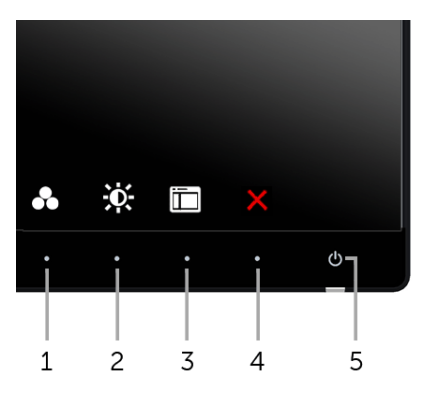

Eseguire la diagnostica integrata:

- 1 Verificare che lo schermo sia pulito (niente polvere sulla superficie dello schermo).
- 2 Staccare il(i) cavo(i) video dalla parte posteriore del computer o del monitor. Il monitor entra in modalità di diagnostica.
- 3 Tenere premuti contemporaneamente il Pulsante 1 e il Pulsante 4 sul pannello frontale per 2 secondi. Appare una schermata grigia.
- 4 Ricercare con attenzione le anomalie sullo schermo.
- 5 Premere di nuovo il **Pulsante 4** del pannello frontale. Il colore dello schermo cambia in rosso.
- 6 Ricercare le anomalie sullo schermo.
- 7 Ripetere le fasi 5 e 6 per controllare lo schermo di colore verde, blu, nero, e bianco.

Il test è completato quando appare la schermata del testo. Premere di nuovo il Pulsante 4 per uscire.

Se non sono rilevate anomalie sullo schermo dopo l'uso dello strumento di diagnostica interna, il monitor è funzionante. Controllare la scheda video e il computer.
## Problemi comuni

La tabella che segue contiene informazioni generali sui problemi comuni del monitor e le relative soluzioni:

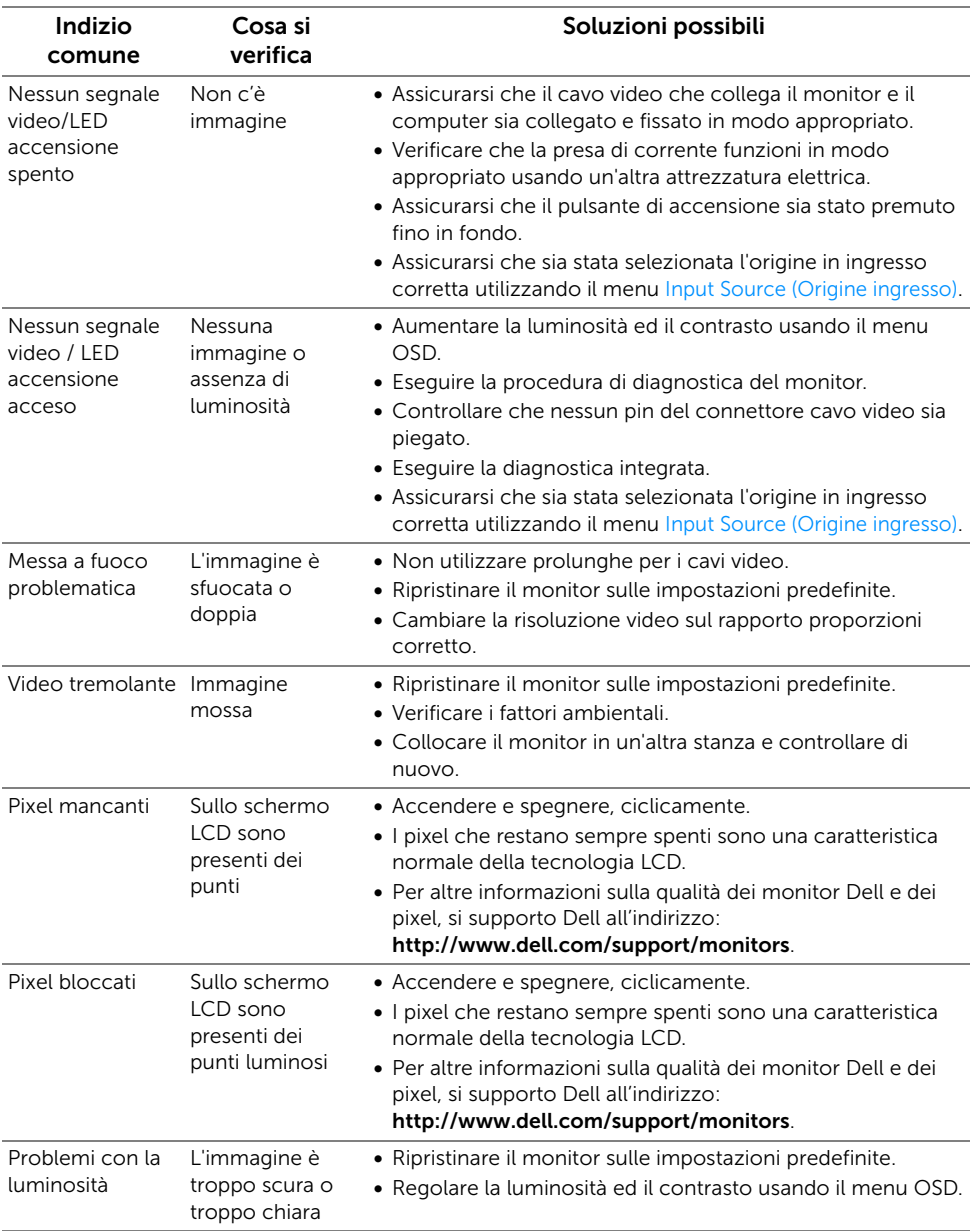

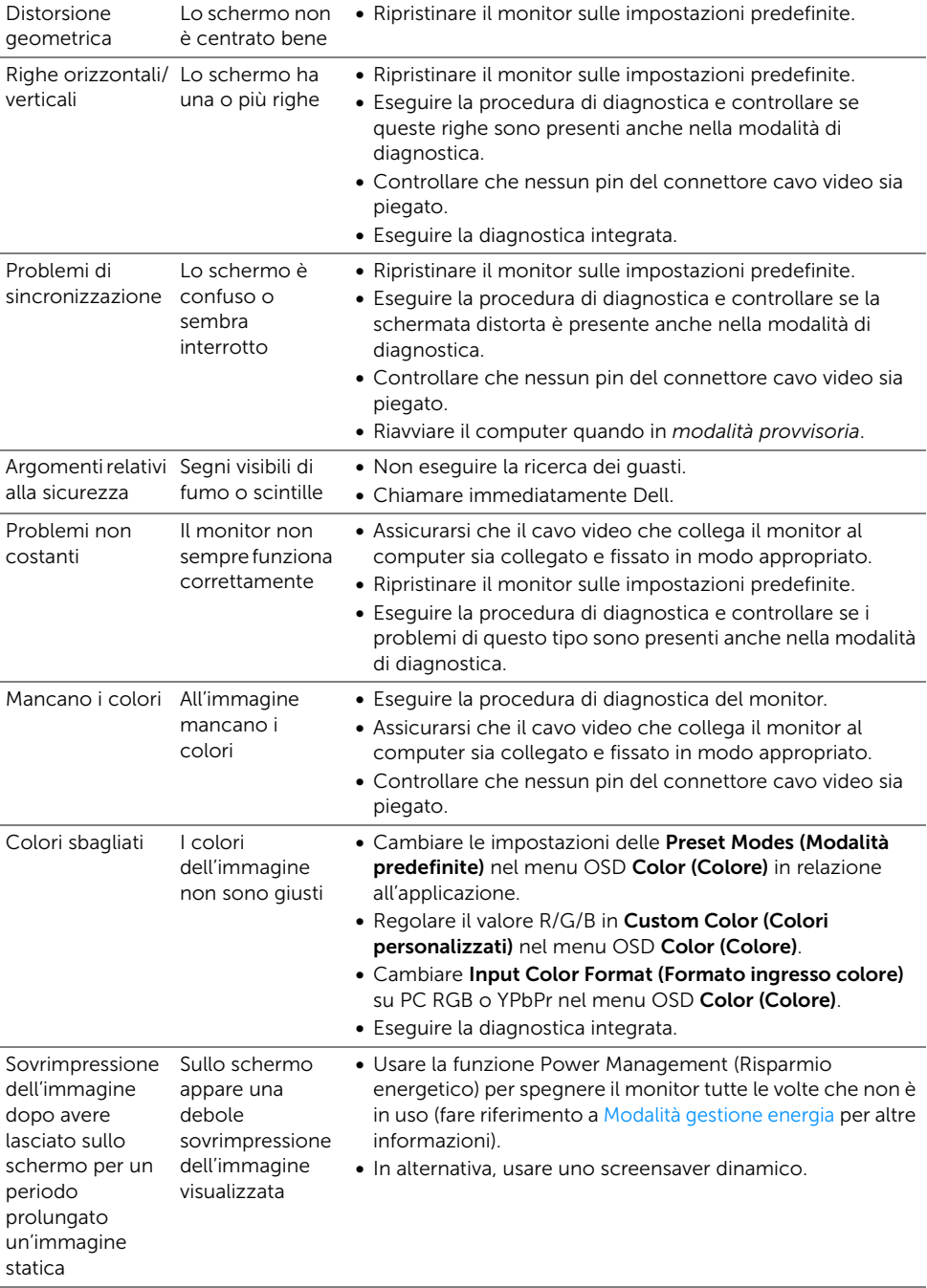

# Problemi specifici del prodotto

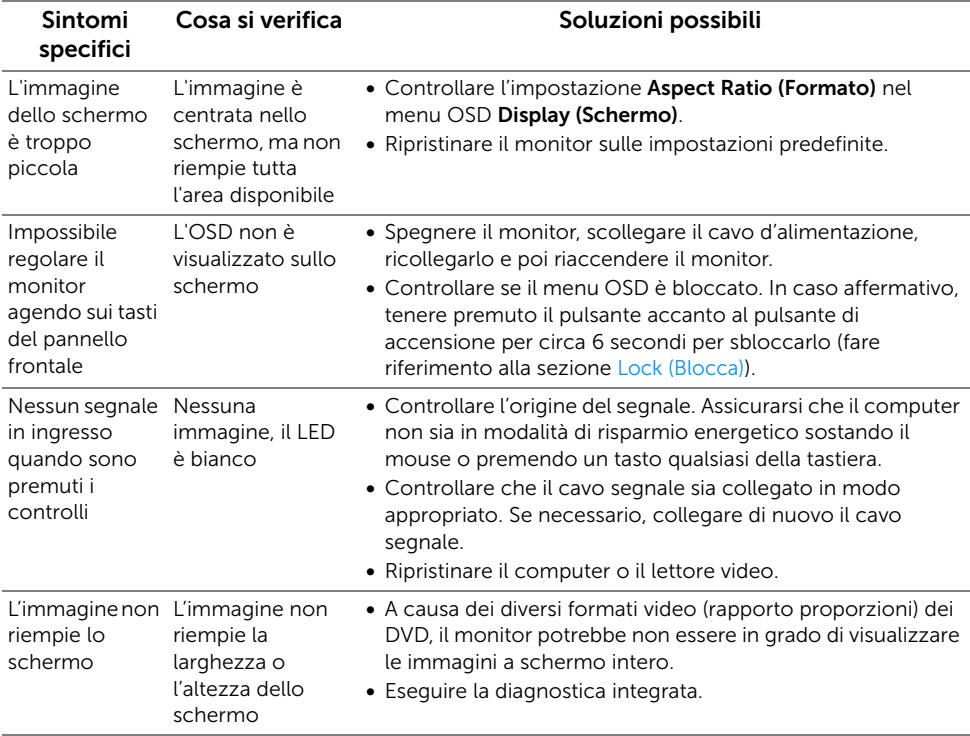

## Problemi specifici della connessione USB (Universal Serial Bus)

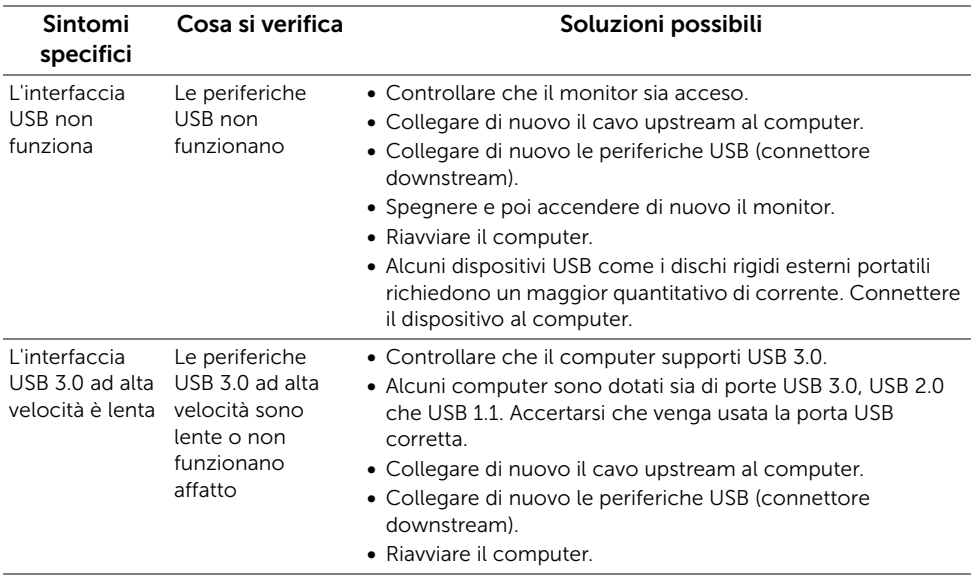

## Problemi con la connessione wireless

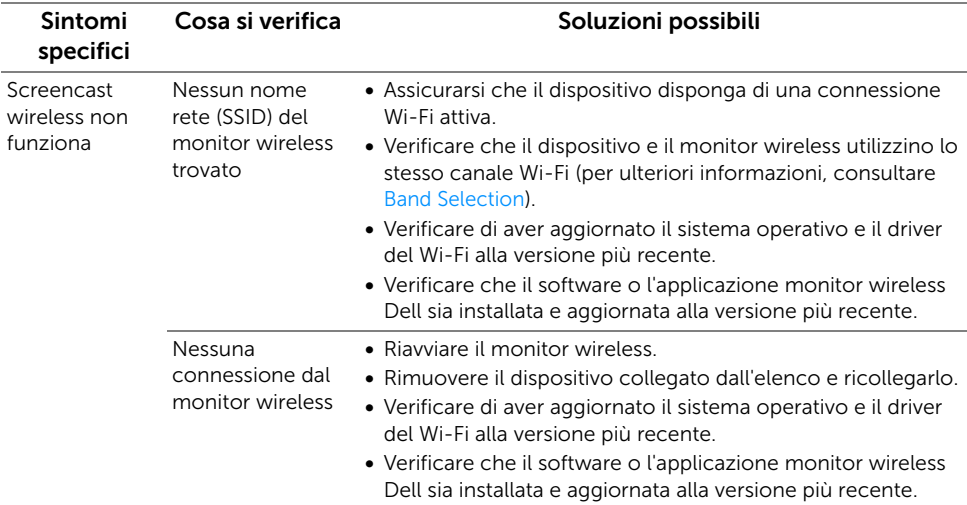

#### AVVERTENZA: Istruzioni di sicurezza

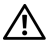

AVVERTENZA: L'uso di controlli, regolazioni o procedure diverse da quelle specificate in questa documentazione possono provocare l'esposizione a scosse elettriche, pericoli elettrici e/o pericoli meccanici.

Per informazioni sullo istruzioni di sicurezza, consultare l'Informativa sulla sicurezza, di carattere normativo e sulle disposizioni in materia di ambiente (SERI).

# Avviso FCC (solamente per gli Stati Uniti) e altre informazioni normative

Per gli avvisi FCC ed altre informazioni sulle normative, fare riferimento al sito sulla conformità alle normative all'indirizzo www.dell.com/regulatory\_compliance.

## Contattare Dell

I clienti degli Stati Uniti, chiamino il numero 800-WWW-DELL (800-999-3355).

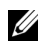

NOTA: Se non si ha una connessione ad Internet attiva, le informazioni di contatti si possono trovare sulla fattura d'acquisto, sulla bolla d'accompagnamento del prodotto oppure nel catalogo dei prodotti Dell.

Dell fornisce diversi tipi di supporto e di servizi in linea e telefonici. La disponibilità varia in base ai paesi ed ai prodotti, ed alcuni servizi potrebbero non essere disponibili nella propria zona.

- Assistenza tecnica online  $-$  www.dell.com/support/monitors
- Contatto Dell ─ www.dell.com/contactdell

# C E O

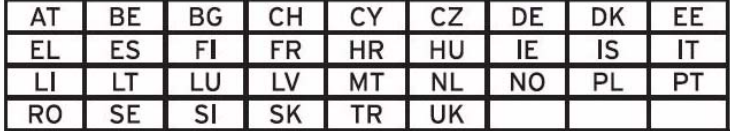